# **追加情報**

- ・本書では、操作設定編に追加する情報を記載しています。本機の取扱説明書 操作設定編とあわせて お読みください。
- ・お使いの機種によっては、説明の画面とカメラの画面が異なる場合があります。
- ・本書は以下の機種を対象にしています。

WV-X1534LNJ、WV-X2533LNJ、WV-X2232LJ、WV-X1571LNJ、WV-X2571LNJ

**・ソフトウェア** Ver.1.30

| No. | 機能                               | 対応画面(ページ)  | 記載ページ |
|-----|----------------------------------|------------|-------|
|     | 機能拡張ソフトウェアの「管理ログ」を追加             | 機能拡張ソフトウェア | 3ページ  |
|     | SDメモリーカードに「機能拡張ソフトウェアモー<br>ド を追加 | SDメモリーカード  | 4ページ  |

#### **・ソフトウェア** Ver.1.40

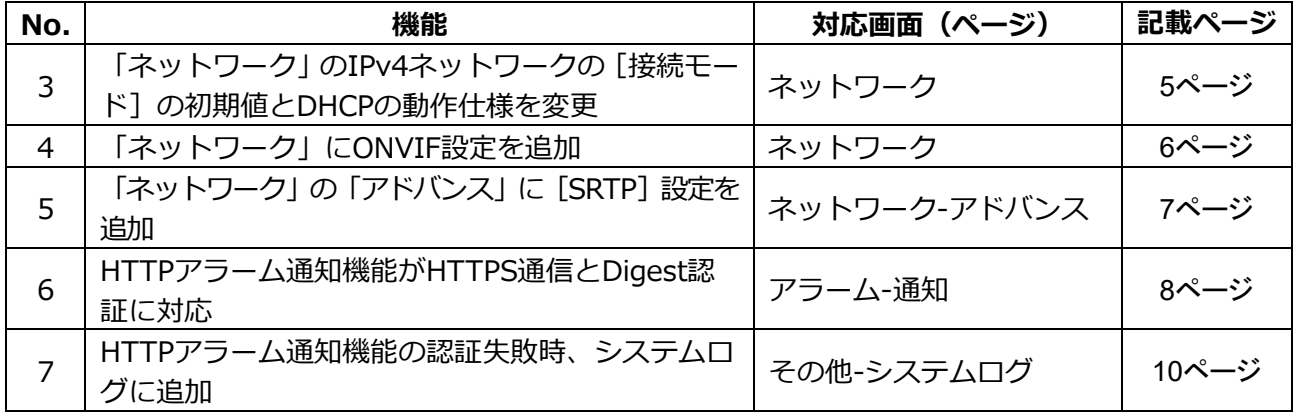

#### **・ソフトウェア** Ver.1.50

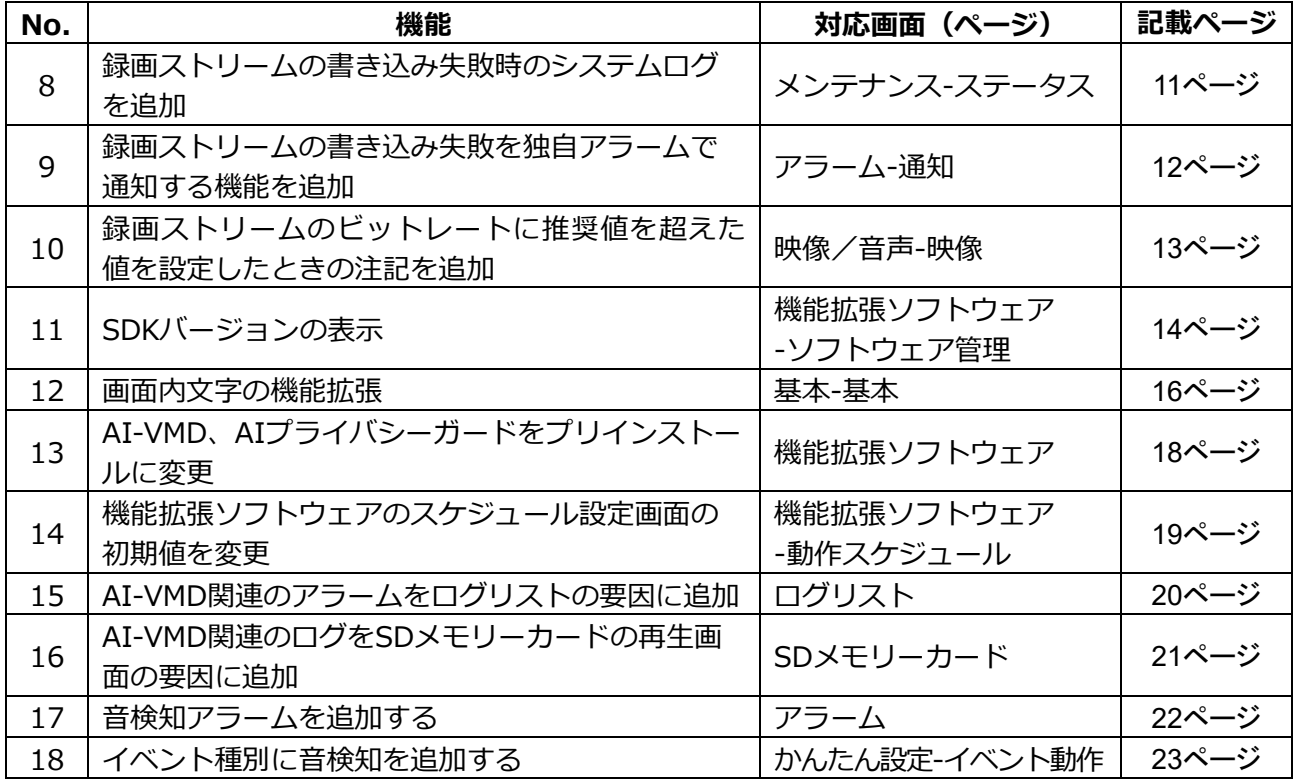

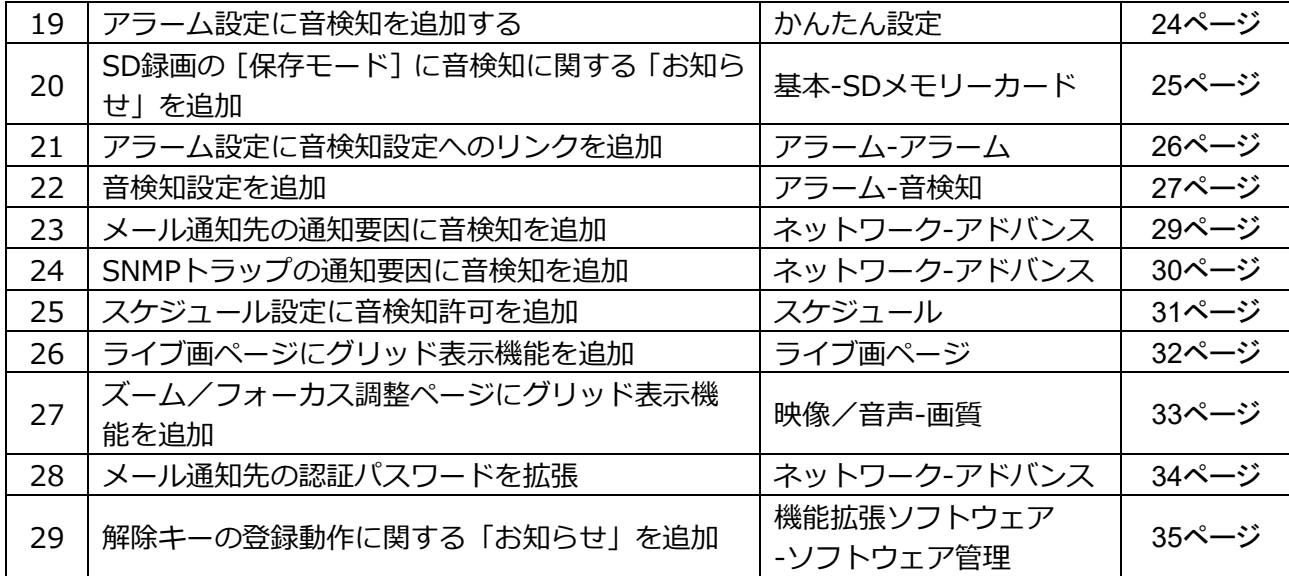

## **・ソフトウェア** Ver.1.60

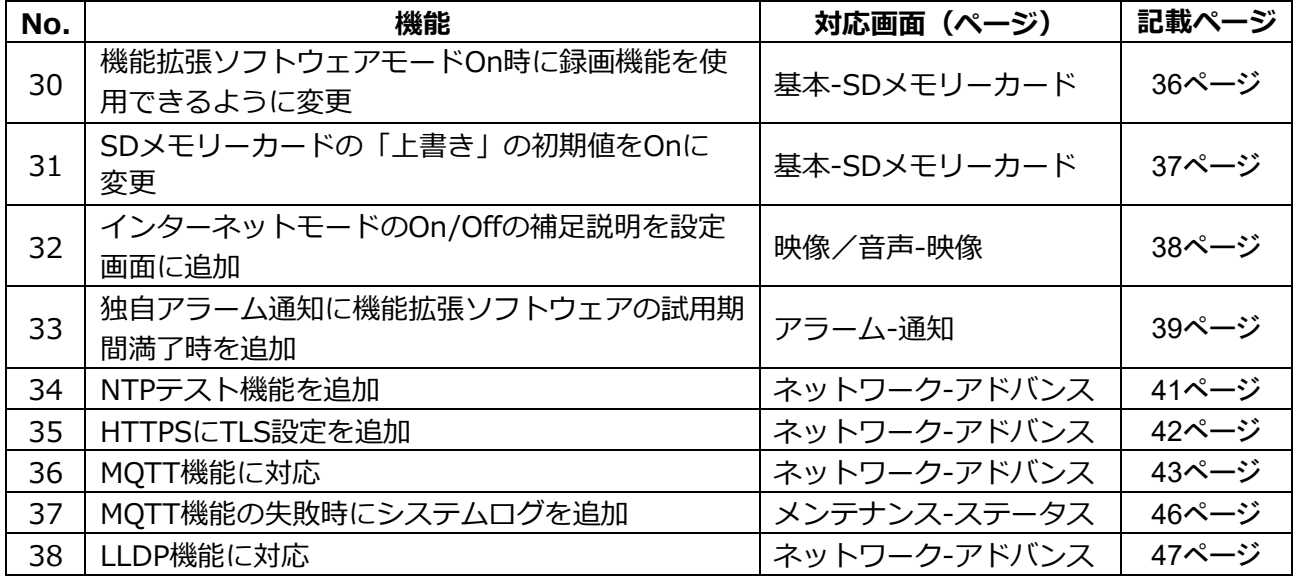

# <span id="page-2-0"></span>**1.機能拡張ソフトウェアの「管理ログ」を追加**

# **(取扱説明書 操作・設定編 機能拡張ソフトウェアの管理、スケジュール設定を行う[機能拡張 ソフトウェア])**

機能拡張ソフトウェアに関する管理ログを表示します。

本機の内部メモリーに最大 200 件まで管理ログを保存できます。 保存できる管理ログの最大数を超えた場合は、古いログから上書きされます。 管理ログは 100 件ずつ表示され、カメラの電源を切っても保存されます。

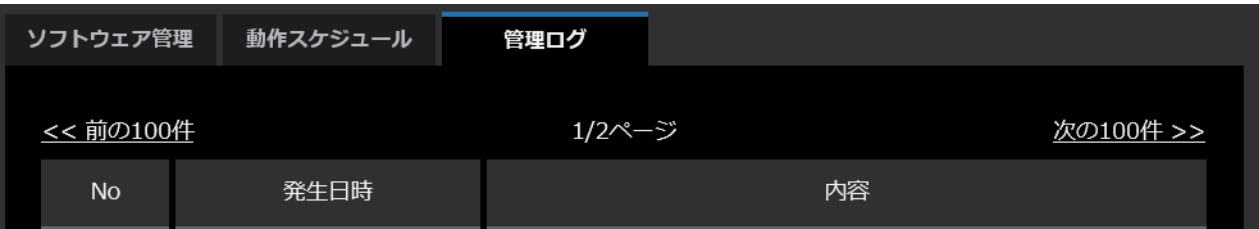

•**[次の 100 件>>]**

クリックすると、表示している管理ログ一覧の次の 100 件を表示されます。

•**[ページ数表示]**

現在開いているページが「ページ/総ページ」の形式で表示されます。

•**[<<前の 100 件]**

クリックすると、表示している管理ログ一覧の前の 100 件を表示されます。

- •**[No]** 管理ログの通し番号が表示されます。
- •**[発生日時]** ログの発生日時が表示されます。
- •**[内容]**

管理ログの内容が表示されます。

各管理ログの内容については、以下の弊社のサポートウェブサイトを参照してください。

[https://biz.panasonic.com/jp-ja/products-services\\_security\\_support\\_technical-information](https://biz.panasonic.com/jp-ja/products-services_security_support_technical-information) <管理番号 : C0317>

<span id="page-3-0"></span>**2.SD メモリーカードに「機能拡張ソフトウェアモード」を追加 (取扱説明書 操作・設定編 SDメモリーカードを設定する[SDメモリーカード])**

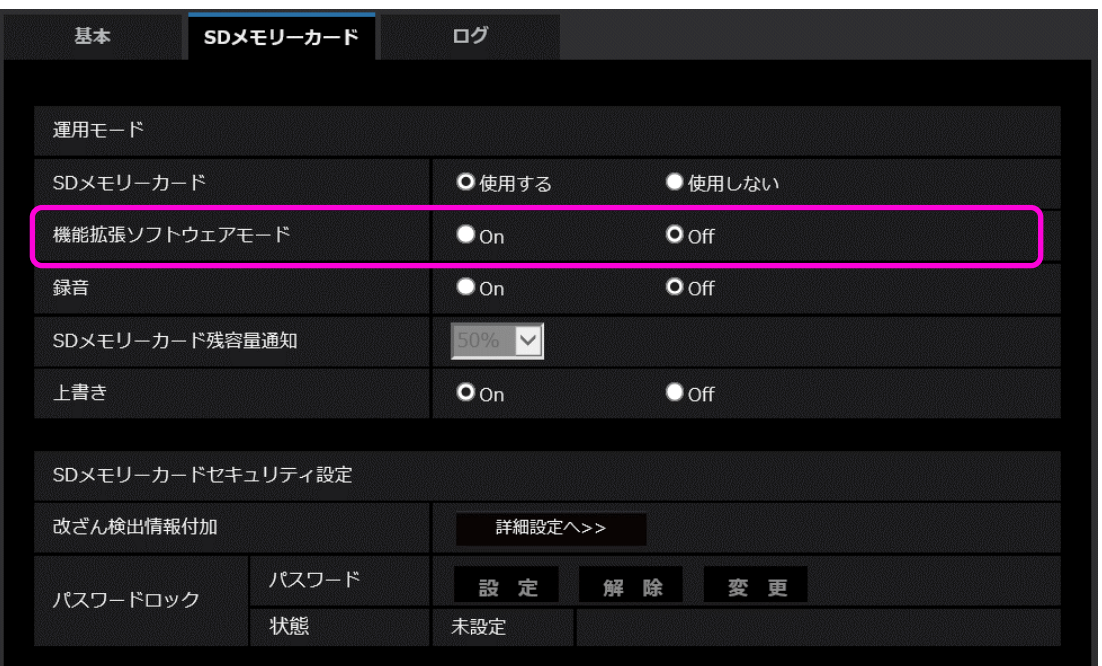

### **[機能拡張ソフトウェアモード]**

インストールした機能拡張ソフトウェアが、本機のSDメモリーカードを使用する場合に本設定を Onに設定します。

**On:** 機能拡張ソフトウェアが、本機のSDメモリーカードを使用することができるようになります。 その場合、本機機能によるSDメモリーカードへの録画等が使用できなくなります。

**Off:** 機能拡張ソフトウェアが、本機のSDメモリーカードを使用することができません。 **初期設定:**Off

### **お知らせ**

機能拡張ソフトウェアについては、以下の弊社のサポートウェブサイトを参照してください。 [https://biz.panasonic.com/jp-ja/products-services\\_security\\_support\\_technical-information](https://biz.panasonic.com/jp-ja/products-services_security_support_technical-information) <管理番号 : C0103>

# <span id="page-4-0"></span>**3.「ネットワーク」の IPv4 ネットワークの[接続モード]の初期値と DHCP の動作仕様を変更**

**(取扱説明書 操作・設定編 ネットワークの設定[ネットワーク]**

**-ネットワークを設定する[ネットワーク])**

「ネットワーク」のIPv4ネットワークの[接続モード]の初期値とDHCPの動作仕様を変更しました。

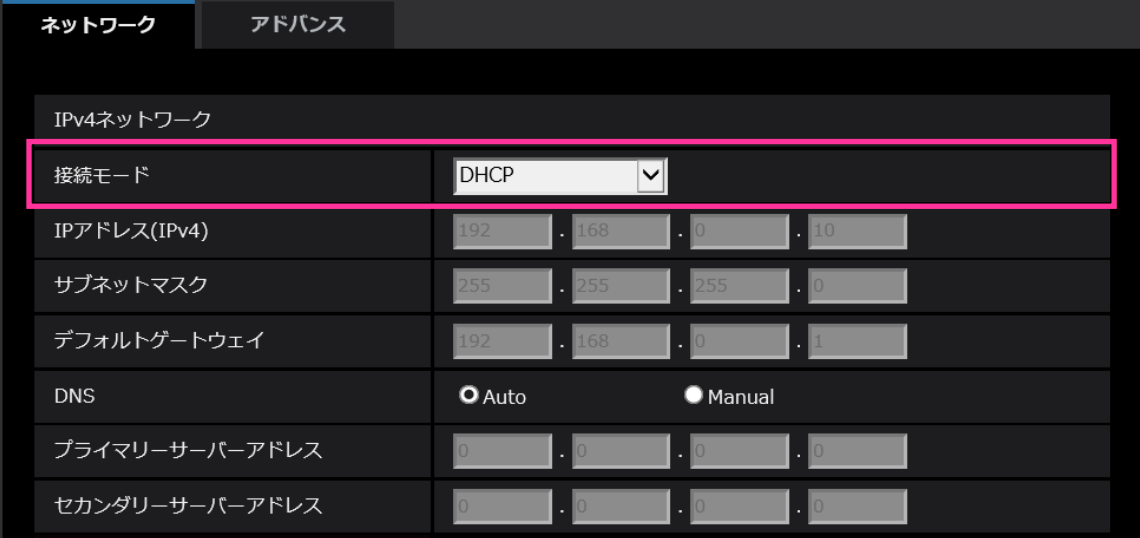

### **IPv4ネットワーク**

**[接続モード]**

IPアドレスの設定方法を選択します。

**固定IP:**IPアドレスを「IPアドレス(IPv4)」に入力して設定します。

**DHCP:**DHCP機能を使用してIPアドレスを設定します。

DHCPサーバーからIPアドレスを取得できない場合は、IPアドレスを192.168.0.10に設定します。

その後に、DHCPサーバーからIPアドレスを取得した場合には、そのIPアドレスに変更します。

**自動設定(AutoIP):**DHCP機能を使用してIPアドレスを設定します。DHCPサーバーが見つからない場 合は、自動でIPアドレスを設定します。

**自動設定(おまかせ):**DHCP機能を利用してネットワークアドレス情報を参照し、使用していないIPア ドレスを固定IPアドレスとしてカメラへ設定します。設定されるIPアドレスはサブネットマスクの範囲 内でカメラが自動で決定します。DHCPサーバーが見つからない場合は、IPアドレスを192.168.0.10 に設定します。

**初期設定:**DHCP

# <span id="page-5-0"></span>**4.「ネットワーク」にONVIF設定を追加**

# **(取扱説明書 操作・設定編 ネットワークの設定[ネットワーク]**

# **-ネットワークを設定する[ネットワーク])**

「ネットワーク」にONVIFの設定を追加しました。

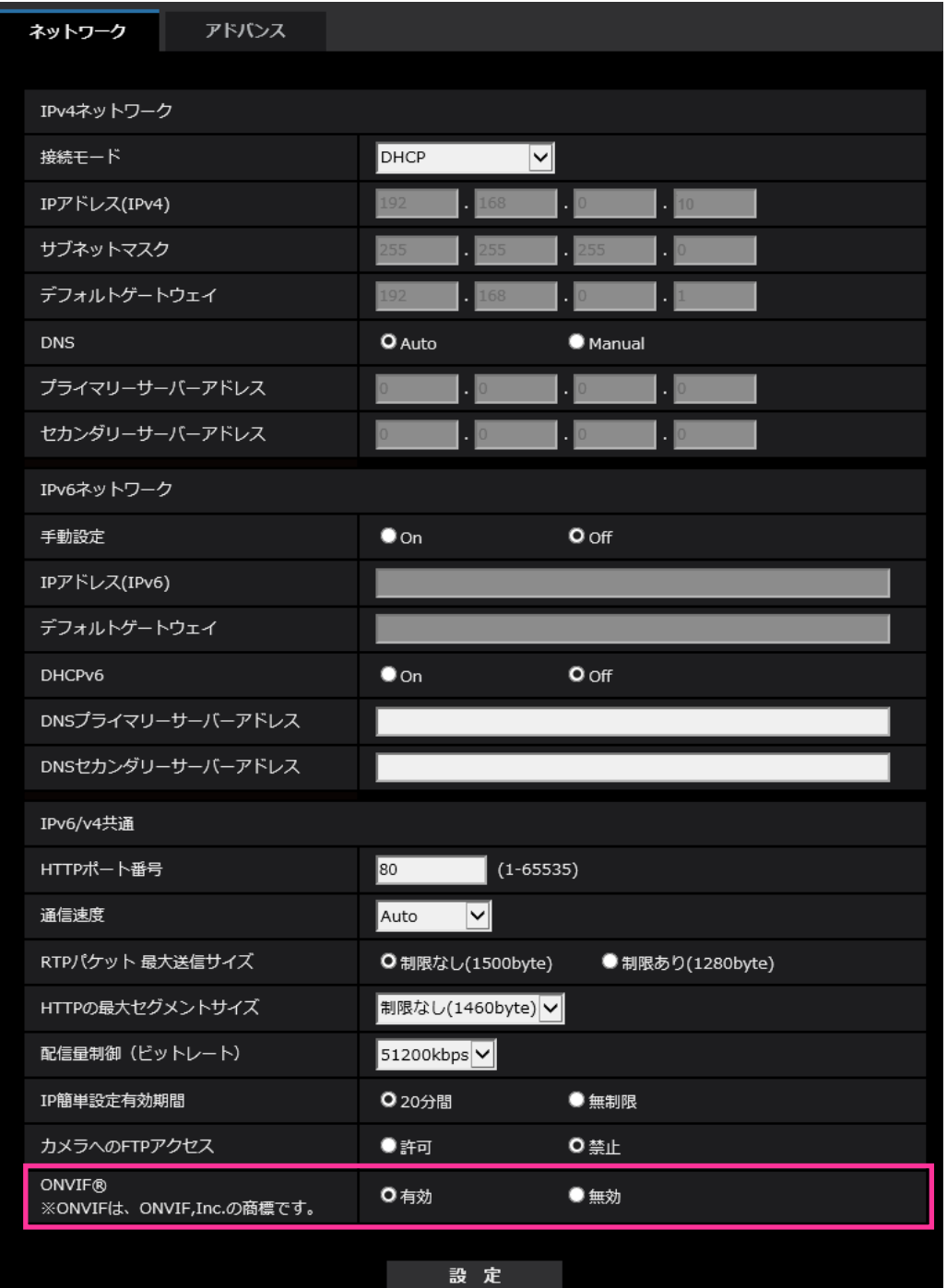

## •**[ONVIF**®**]**

ONVIF の有効/無効を設定します。 **有効:**ONVIF 機器からのアクセスが有効になります。 **無効:**ONVIF 機器からのアクセスができなくなります。 **初期値:** 有効 ※ONVIFはONVIF,Inc. の商標です。

# <span id="page-6-0"></span>**5.「ネットワーク」の「アドバンス」にSRTP設定を追加 (取扱説明書 操作・設定編 ネットワークの設定[ネットワーク] -ネットワークの詳細設定を行う[アドバンス])**

「ネットワーク」の「アドバンス」にSRTP設定を追加しました。

SRTP (Secure Real-time Transport Protocol) は、音声や動画などのデータをリアルタイムに 再生するためのプロトコル「RTP(Real-time Transport Protocol)」を暗号化することができ、 通信の安全性を高めることができます。

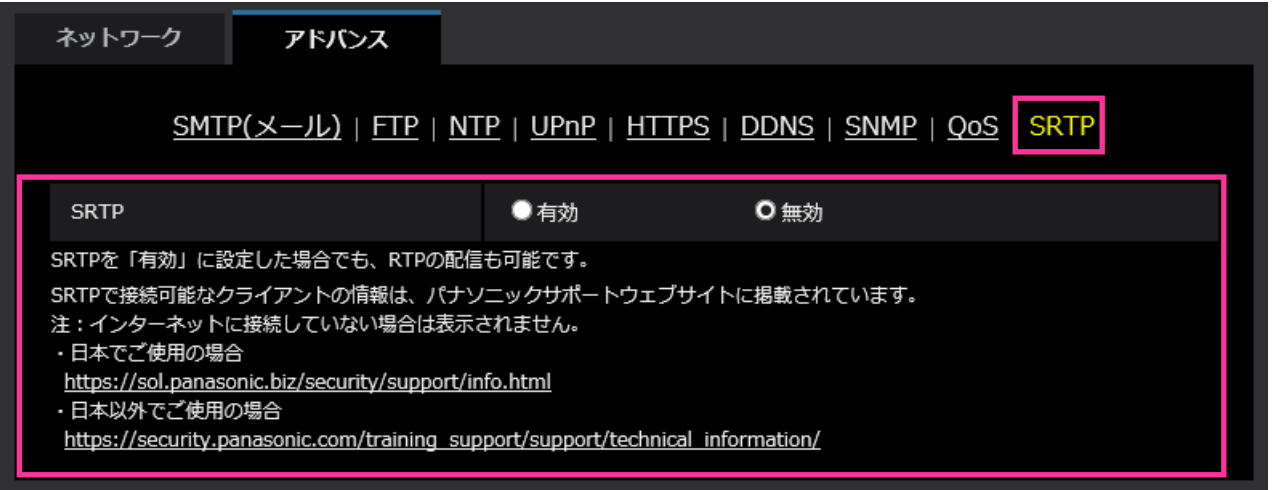

## •**[SRTP]**

SRTP の有効/無効を設定します。 **有効:**SRTP に対応するクライアントでの SRTP 配信が可能になります。 **無効:**SRTP に対応するクライアントでの SRTP 配信ができなくなります。 **初期値:**無効

## **お知らせ**

- SRTPを「有効」に設定した場合でも、RTPの配信も可能です。
- SRTPで接続可能なクライアントの情報は弊社サポートウェブサイトに掲載されています。 [https://biz.panasonic.com/jp-ja/products-services\\_security\\_support\\_technical-information](https://biz.panasonic.com/jp-ja/products-services_security_support_technical-information) <管理番号:C0318>

## <span id="page-7-0"></span>**6.HTTPアラーム通知機能がHTTPS通信とDigest認証に対応**

**(取扱説明書 操作・設定編 アラーム設定を行う[アラーム]**

**-アラーム通知に関する設定を行う[通知]-HTTPアラーム通知について設定する)**

HTTPアラーム通知機能がHTTPS通信とDigest認証に対応しました。

•**HTTPS通信:**[通知先]にhttps://と入力することで、HTTPS通信でアラーム通知を実施

•**Digest認証:**HTTPサーバーとのDigest認証に対応

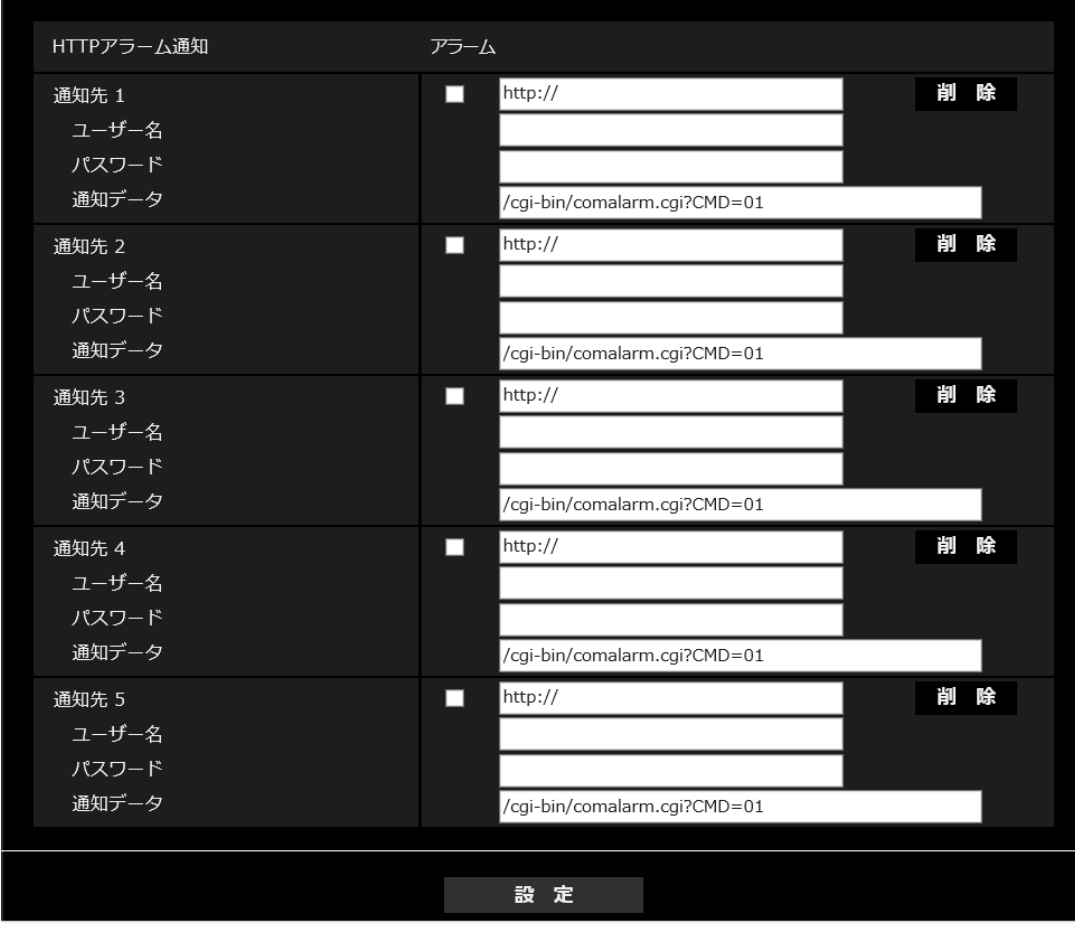

## •**[通知先 1]〜[通知先 5]**

HTTPアラーム通知するHTTPサーバーのIPアドレスまたはホスト名で設定します。 通知先は5件まで設定できます。 入力可能文字:半角英数字、半角記号「:」「.」「 」「-」 **初期設定**:http:// 入力例:http://IPアドレス:ポート番号、または、http://ホスト名:[ポート番号](http://%E3%83%9B%E3%82%B9%E3%83%88%E5%90%8D:%E3%83%9D%E3%83%BC%E3%83%88%E7%95%AA%E5%8F%B7) https://IPアドレス:ポート番号、または、https://ホスト名:[ポート番号](https://%E3%83%9B%E3%82%B9%E3%83%88%E5%90%8D:%E3%83%9D%E3%83%BC%E3%83%88%E7%95%AA%E5%8F%B7)

•**[ユーザー名]**

HTTPサーバーにアクセスするユーザー名を入力します。 **入力可能文字数:**0〜63文字 **入力不可文字:**全角、半角記号「"」「&」「:」「;」「¥」 •**[パスワード]** HTTPサーバーにアクセスするパスワードを入力します。 **入力可能文字数:**0〜63文字 **入力不可文字:**全角、半角記号「"」「&」 **お知らせ** • HTTPサーバーの認証要求によりBasic認証またはDigest認証を行います。

# <span id="page-9-0"></span>**7.HTTPアラーム通知機能の認証失敗時、システムログに追加**

# **(取扱説明書 操作・設定編 その他-システムログ表示について)**

「HTTPアラーム通知に関するエラー表示」にHTTPサーバーとのユーザー認証失敗時のエラーを 追加しました。

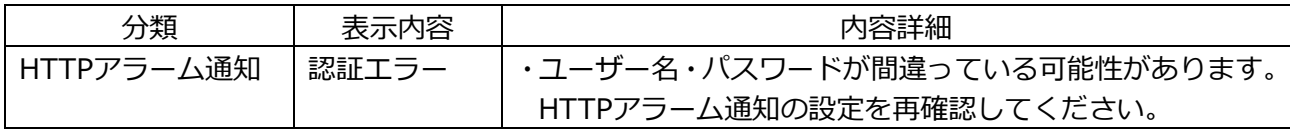

# <span id="page-10-0"></span>**8.録画ストリームの書き込み失敗時のシステムログを追加**

# **(取扱説明書 操作・設定編 本機のメンテナンスを行う[メンテナンス]**

**-ステータスを確認する[ステータス])**

SD メモリーカードに関するログに録画ストリームのライト処理で異常が発生した場合のシステムロ グを追加しました。

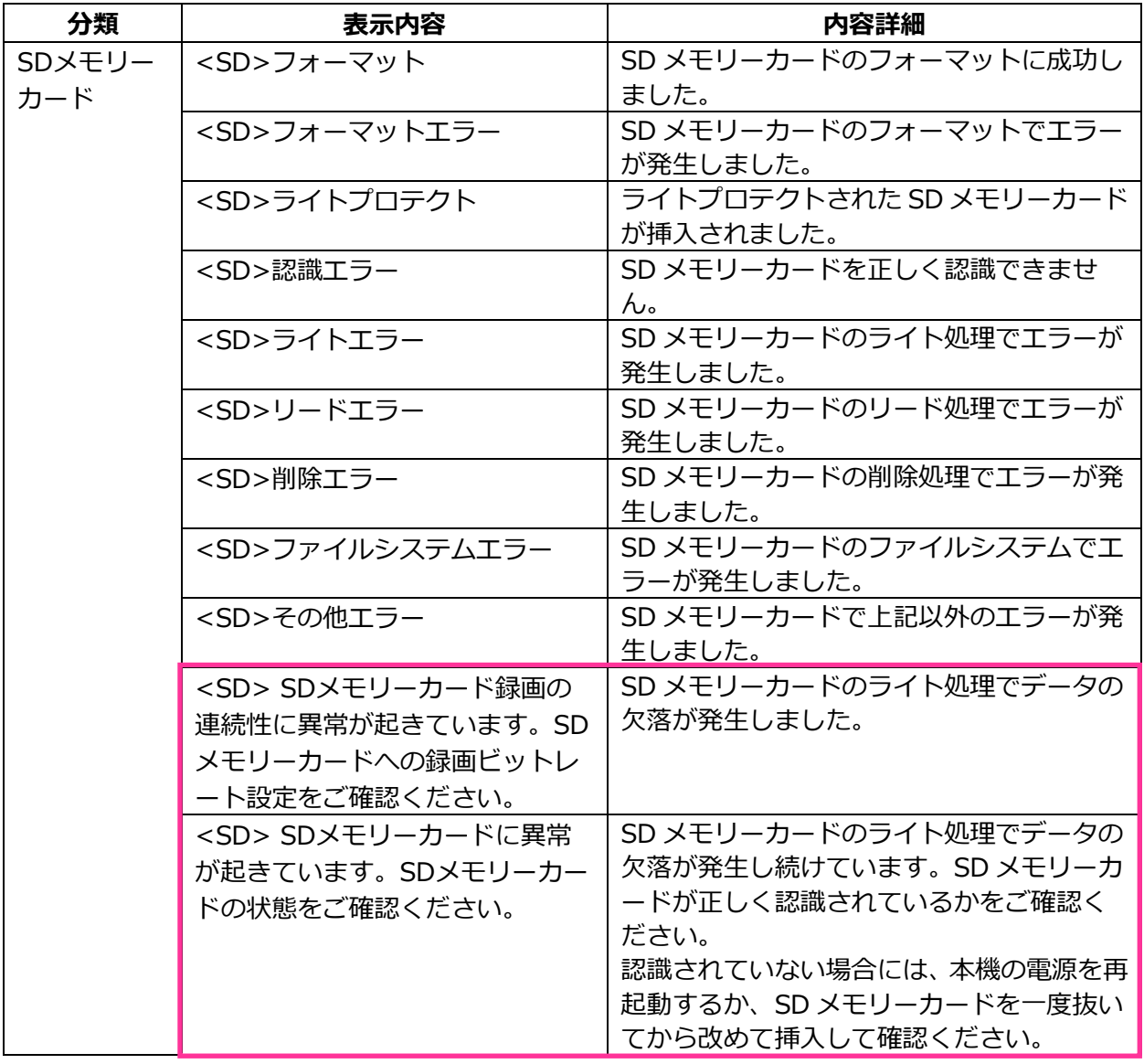

# <span id="page-11-0"></span>**9.録画ストリームの書き込み失敗を独自アラームで通知する機能を追加**

## **(取扱説明書 操作・設定編 アラーム設定を行う[アラーム]**

**-アラーム通知に関する設定を行う[通知]-独自アラーム通知について設定する)** 「診断」の独自アラーム通知の発生条件に、録画ストリームのライト処理異常を追加しました。

### **独自アラーム通知**

- **• [独自アラーム通知]**
	- 以下の場合に独自アラーム通知を行うかどうかを On/Off で設定します。
	- アラーム発生時 (独自アラーム通知先「アラーム」欄)
	- SD メモリーカード残容量通知時(独自アラーム通知先「診断」欄)
	- SD メモリーカードの空き容量不足時(独自アラーム通知先「診断」欄)
	- SD メモリーカードの認識エラー時(独自アラーム通知先「診断」欄)
	- SD メモリーカードの書き込みエラー時(独自アラーム通知先「診断」欄) **初期設定:**Off

#### **独自アラーム通知先**

#### • **[通知先 1]~[通知先 8]**

独自アラーム通知先を IP アドレスまたはホスト名で設定します。通知先は 8 件まで設定できます。 **「アラーム」欄:**チェックを入れると、アラーム発生時、通知します。 **「診断」欄:**チェックを入れると、SD メモリーカードの残容量通知、SD メモリーカードの空き容 量不足、SD メモリーカード認識エラー、SD メモリーカード書き込みエラーを通知します。 **「通知先アドレス」欄:**通知先の IP アドレスまたはホスト名を入力します。 **入力可能文字:**半角英数字、半角記号「:」「.」「\_」「-」 設定した通知先を削除したいときは、削除したい通知先の[削除]ボタンをクリックします。

# <span id="page-12-0"></span>**10.録画ストリームのビットレートに推奨値を超えた値を設定したときの 注記を追加**

# **(取扱説明書 操作・設定編 画像・音声に関する設定を行う[映像/音声] -ストリームに関する設定を行う[映像])**

「1 クライアントあたりのビットレート \*」の「お知らせ」に、推奨値を超えたビットレートを設定 した場合、SD メモリーカード録画の連続性に異常が発生する可能性がある旨を追記しました。

#### **[1 クライアントあたりのビットレート \*]**

## **お知らせ**

- ストリームのビットレートは、ネットワークページの「ネットワーク1タブにある「配信量制御 (ビットレート)」に制限されます。そのため「\*」付きの値を設定した場合は、映像が配信され ない場合があります。
- ストリームのビットレートは、8192kbps 以下の設定をおすすめします。8192kbps より大きい 値を設定した場合は、録画映像の連続性に異常が発生する可能性があります。
- リフレッシュ間隔が短い場合、被写体によっては設定したビットレートを超過することがあります。
- 同時接続するユーザー数、または、使用する機能の組み合わせによっては、設定した値よりも ビットレートが低下することがあります。設定後に、配信映像をご確認ください。

## <span id="page-13-0"></span>**11.SDK バージョンの表示**

**(取扱説明書 操作・設定編 機能拡張ソフトウェアの管理、スケジュール設定を行う [機能拡張ソフトウェア]-機能拡張ソフトウェアのインストール、アンインストール、 バージョンアップを行う[ソフトウェア管理])**

ソフトウェア管理画面に、カメラおよび機能拡張ソフトウェアのソフトウェアバージョン、SDK バー ジョンを追加しました。

機能拡張ソフトウェアよりカメラの SDK バージョンが古い場合、その旨を知らせるメッセージを表 示します。

#### カメラ固有データ 機器ID番号 140400 kbytes 残ROM容量 97600 kbytes 雄RAM容量 SDKパージョン  $1.40$ ー<br>ソフトウェアバージョン AI-VMD アンインストール パージョン  $0.51$ 登録状況 運用可能 画面表示 設定画面へ AIプライバシーガード アンインストール パージョン 1.00 登録状況 運用可能 画面表示 設定画面へ アンインストール バージョン 登録状況 運用可能 画面表示 設定画面へ │ 参昭… │ ●新しい拡張ソフトウェアをインストールする。 実行  $Q$ AI-VMDをパージョンアップする。 ●AIプライバシーガードをバージョンアップする。 ● JPEGサンプルアプリをパージョンアップする。 インストール中はブラウザーを操作しないでください。 AIプロセッサー解除ライセンス - 登録済 解除牛一登録

## **ソフトウェア管理画面について**

# **カメラ固有データ**

**[SDK バージョン]**

カメラに組み込まれている SDK のバージョン情報を表示します。インストールする機能拡張ソフト ウェアがここに表示されているバージョン番号以上を必要とする場合、機能拡張ソフトウェアは正常 に動作しないことがあります。

**[ソフトウェアバージョン]**

カメラのソフトウェアのバージョン情報を表示します。

### **機能拡張ソフトウェア**

### **[バージョン]**

機能拡張ソフトウェアをインストールしている場合、インストールしている機能拡張ソフトウェアの バージョン情報と、機能拡張ソフトウェアに組み込まれている SDK のバージョン情報が表示されます。 カメラに組み込まれている SDK のバージョン情報が、機能拡張ソフトウェアが必要とするバージョ ン番号未満の場合、機能拡張ソフトウェアは正常に動作しないことがあります。

#### **お知らせ**

• SDK のバージョン情報が組み込まれていない機能拡張ソフトウェアの場合は、SDK のバージョン 情報は表示されません。

## <span id="page-15-0"></span>**12.画面内文字の機能拡張**

## **(取扱説明書 操作・設定編 本機の基本設定を行う[基本]-基本設定を行う[基本])**

画面内文字に表示できるテキストの上限を変更しました。日時&画面内文字に透過表示機能を追加し、 文字サイズの選択肢を追加しました。

#### **[画面内文字]**

画像内で表示する文字列を入力します。

#### **入力可能文字数:** 0~40 文字

**入力可能文字:** 0~9(半角)、A~Z(半角、大文字、小文字)、全角(漢字、ひらがな、カタカナ など)、半角記号「!」「"」「#」「\$」「%」「&」「'」「(」「)」「\*」「+」「,」「-」「.」  $\lceil$ / $\lceil$   $\lceil$ : $\lceil$   $\lceil$   $\lceil$ **初期設定:** なし(空白)

#### **お知らせ**

• 「画面内文字」は最大 2 行まで設定できます。

### **[日時&画面内文字]−[表示形式]**

表示形式を「透過」と「非透過」のどちらかに設定します。

- **透過:**日時、および、画面内文字を透過文字で表示します。
- **非透過:**日時、および、画面内文字を非透過(黒塗りの上に白文字)で表示します。 **初期設定:** 透過

#### **お知らせ**

• 「非透過」選択時、文字サイズ、および、文字数によっては、非透過の黒塗り部分が日時、 および、画面内文字の表示部より広く設定されることがあります。

#### **[日時&画面内文字]−[文字サイズ]**

画像内に表示される日付・時刻と文字列の文字サイズを選択します。

- **50%:**標準の 50%の大きさで表示します。
- **75%:**標準の 75%大きさで表示します。
- **100%:**標準の大きさで表示します。
- **150%:**標準の 150 %の大きさで表示します。
- **200%:**標準の 200 %の大きさで表示します。
- **初期設定:**100%

#### **重要**

- [日付・時刻表示位置]と[画面内文字表示位置]の設定が異なる場合、設定した値よりも フレームレートが低下することがあります。
- [日付・時刻表示位置]と[画面内文字表示位置]の設定が異なる場合、[文字サイズ]の設定 と文字数によっては、文字が切れる場合や重なる場合があります。表示結果を確認のうえお使い ください。
- 「文字サイズ]が「150%」または「200%」に設定されている場合、設定した値よりもフレー ムレートが低下することがあります。
- [文字サイズ]の設定と文字数の設定や画像の解像度によっては途中までしか表示されなかった り、読み取りにくい表示になったりすることがあります。表示結果を確認のうえお使いください。

**お知らせ**

• 「50%」、「75%」を設定した場合でも、640x360、320x180 の画像には、「100%」の大き さで文字を表示します。

# <span id="page-17-0"></span>**13.AI-VMD、AI プライバシーガードをプリインストールに変更**

# **(取扱説明書 操作・設定編 機能拡張ソフトウェアの管理、スケジュール設定を行う [機能拡張ソフトウェア])**

従来は機能拡張ソフトウェアであった AI 動体検知機能(以下、AI-VMD)、AI プライバシーガード を、プリインストールに変更しました。それにともない、AI-VMD と AI プライバシーガードがプリ インストールされていることを、「お知らせ」に記載します。

機能拡張ソフトウェアページでは、機能拡張ソフトウェアの管理、動作スケジュール設定を行います。 機能拡張ソフトウェアページでは、「ソフトウェア管理]タブ、「動作スケジュール]タブ、「管理 ログ1 タブで構成されます。

#### **お知らせ**

- AI-VMD(WV-XAE200W)と AI プライバシーガード(WV-XAE201W)がプリインストールされ ています。詳細は、それぞれの取扱説明書を参照してください。
- カメラのソフトウェアのバージョンが 1.50 未満の場合、1.50 以降にアップグレードすると、 AI-VMD (WV-XAE200W) と AI プライバシーガード (WV-XAE201W) がインストールされます。

## <span id="page-18-0"></span>**14.機能拡張ソフトウェアのスケジュール設定画面の初期値を変更**

**(取扱説明書 操作・設定編 機能拡張ソフトウェアの管理、スケジュール設定を行う [機能拡張ソフトウェア]-機能拡張ソフトウェアのスケジュールを設定する [動作スケジュール])**

従来は機能拡張ソフトウェアであった AI-VMD、AI プライバシーガードを、プリインストールに変更 しました。それにともない、機能拡張ソフトウェアのスケジュール設定画面では、AI-VMD が初期表 示されます。

### **スケジュールの設定のしかた**

**1** 機能拡張ソフトウェアの一覧から、動作スケジュールを設定するソフトウェアを選択します。

- **2** [動作する曜日]で、スケジュールを設定する曜日とタイムテーブルを選択します。
- 3 [タイムテーブル 1] [ タイムテーブル 2]で、動作させる時間帯を指定します。 24 時間動作させる場合は、「00:00] ~「00:00] を指定します。
- **4** 設定が終了したら、[設定]ボタンをクリックします。

#### **お知らせ**

• 機能拡張ソフトウェアのスケジュール設定画面を開いた際、初期設定では「AI-VMD」が選択され ています。AI-VMD の[動作内容]は、Off/検知設定 1/検知設定 2 から選択できます。詳しく は、AI-VMD (WV-XAE200)の取扱説明書を参照してください。

# <span id="page-19-0"></span>**15.AI-VMD 関連のアラームをログリストの要因に追加**

## **(取扱説明書 操作・設定編 ログリストを表示する)**

ログが発生した要因に、AI-VMD 関連のアラームを追加しました。

**⑤ ログリスト**

- •**[要因]:**ログが発生した要因を表示します。
- **– MN/SC:** 手動保存、スケジュール保存によるログ
- **– TRM1:** 端子 1 へのアラーム入力によるアラーム
- **– TRM2:** 端子 2 へのアラーム入力によるアラーム
- **– TRM3:** 端子 3 へのアラーム入力によるアラーム
- **– VMD:** 動作検知アラームによるアラーム
- **– SCD:** 妨害検知アラームによるアラーム
- **– COM:** コマンドアラームによるアラーム
- **– INT:** AI-VMD による侵入アラーム
- **– LOI:** AI-VMD による滞留アラーム
- **– DIR:** AI-VMD による方向アラーム
- **– CLD:** AI-VMD によるラインクロスアラーム
- **– FTP:** FTP 定期送信エラー保存によるログ

#### **お知らせ**

• INT/LOI/DIR/CLD は AI-VMD でのアラーム発生時に表示されます。

<span id="page-20-0"></span>**16.AI-VMD 関連のログを SD メモリーカードの再生画面の要因に追加 (取扱説明書 操作・設定編 SDメモリーカードの画像を再生する**

**-SDメモリーカードに保存されている「ストリーム(1)」/「ストリーム(2)」/ 「ストリーム(3)」/「ストリーム(4)」の画像を再生する場合)**

ログが発生した要因の表示に、AI-VMD 関連のアラームを追加しました。

### **① スライダーバー**

- **• [要因]:**ログが発生した要因を表示します。
	- **– MN/SC:**手動保存、スケジュール保存によるログ
	- **– TRM1:**端子 1 へのアラーム入力によるアラーム
	- **– TRM2:**端子 2 へのアラーム入力によるアラーム
	- **– TRM3:**端子 3 へのアラーム入力によるアラーム
	- **– VMD:** 動作検知アラームによるアラーム
	- **– SCD:** 妨害検知アラームによるアラーム
	- **– COM:** コマンドアラームによるアラーム
	- **– INT:** AI-VMD による侵入アラーム
	- **– LOI:** AI-VMD による滞留アラーム
	- **– DIR:** AI-VMD による方向アラーム
	- **– CLD:** AI-VMD によるラインクロスアラーム

#### **お知らせ**

• INT/LOI/DIR/CLD は AI-VMD でのアラーム発生時に表示されます。

## <span id="page-21-0"></span>**17.音検知アラームを追加する**

## **(取扱説明書 操作・設定編 アラーム発生時の動作についてーアラームの種類について)**

音検知機能を新たに追加しました。それにともない、アラームの種類に、音検知によるアラームを追 加します。

端子アラーム: アラーム入力端子にセンサーなどのアラーム機器を接続すると、接続したアラーム 機器が動作したとき、アラーム動作を行います。

• **動作検知アラーム:** 設定した動作検知エリアの画像に変化(動き)が検出されると、アラーム動 作を行います。

※動作検知: VMD (Video Motion Detector) =動き検出、モーションディテクター機能

- **妨害検知アラーム:** カメラを布やふたなどで覆い隠されたり、カメラの向きを大きく変えられる などして被写体が変化したときにアラーム動作を行います。
- **コマンドアラーム:** ネットワークを経由して接続機器からの独自アラーム通知を受信すると、ア ラーム動作を行います。
- **音検知アラーム:** 設定した音検知のしきい値を超えると、アラーム動作を行います。

• **機能拡張ソフトウェアからのアラーム通知:** アラーム機能を有する機能拡張ソフトウェアをイン ストールした場合、機能拡張ソフトウェアの機能によりアラームが発生すると、アラーム動作を行い ます。機能拡張ソフトウェアの詳細は弊社のサポートウェブサイト

([https://biz.panasonic.com/jp-ja/products-services\\_security\\_support\\_technical-information](https://biz.panasonic.com/jp-ja/products-services_security_support_technical-information) <管理番号:C0103>)を参照ください。

## <span id="page-22-0"></span>**18.イベント種別に音検知を追加する**

# **(取扱説明書 操作・設定編 かんたん設定を使用する[かんたん設定]**

## **-イベント動作を設定する[イベント動作])**

音検知機能を新たに追加しました。それにともない、「イベント動作設定の流れ」に音検知を追加し ます。

## **イベント動作設定の流れ**

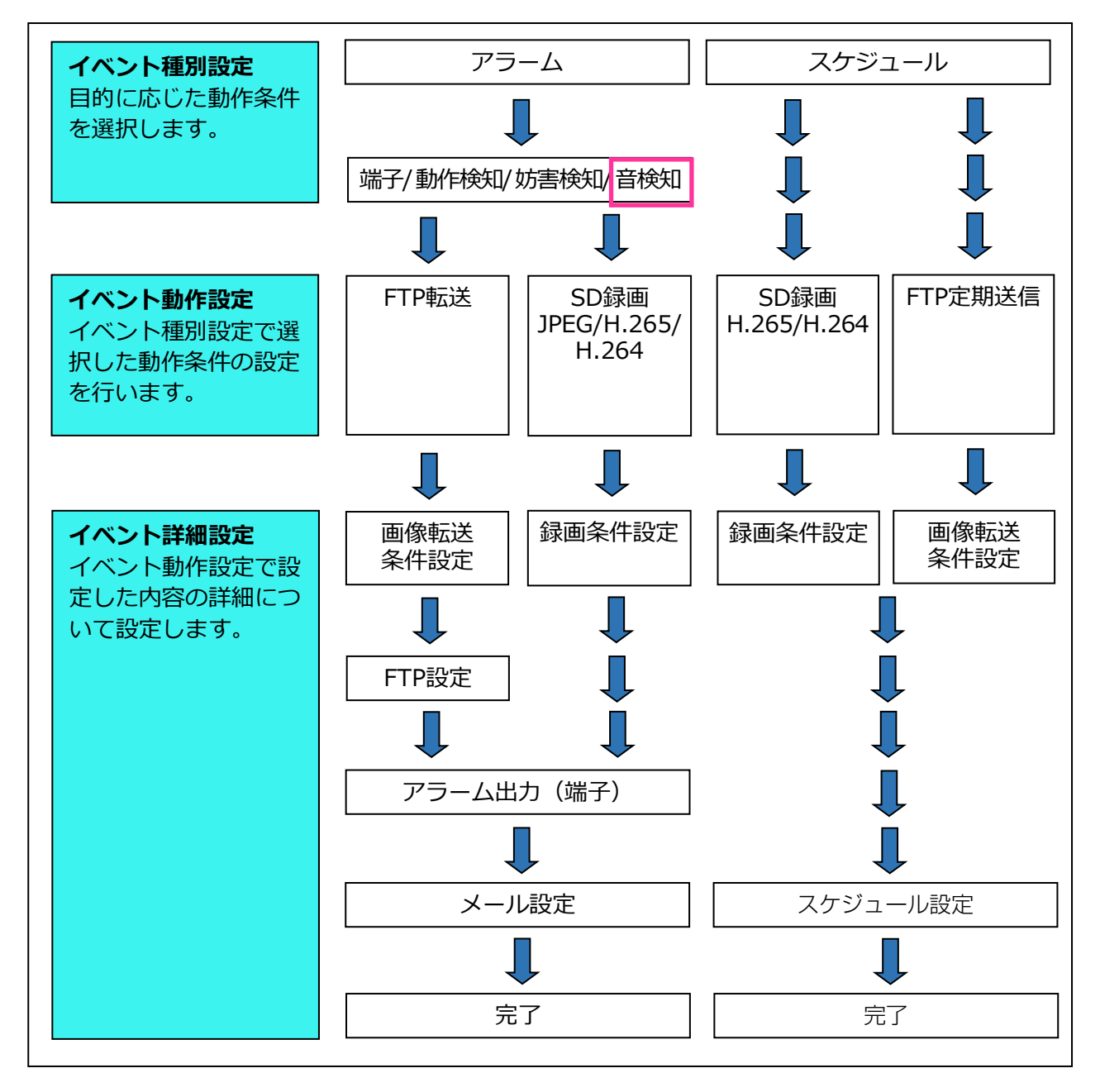

# <span id="page-23-0"></span>**19.アラーム設定に音検知を追加する**

## **(取扱説明書 操作・設定編 かんたん設定を使用する[かんたん設定]**

**-アラーム:端子および動作検知を設定する(アラーム設定画面))**

音検知機能を新たに追加しました。それにともない、アラーム設定画面に音検知アラームの On/Off を追加します。

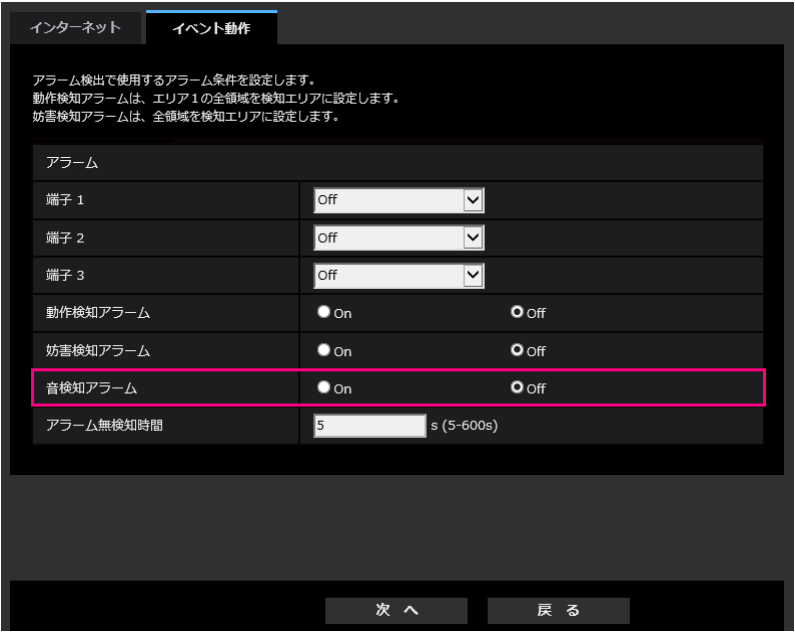

# **アラーム**

## • **[動作検知アラーム]**

**On:**動作検知エリアが設定されていない場合、全領域を設定します。動作検知エリアを設定する場 合は、アラームページの[動作検知エリア]タブで設定します。

**Off:**動作検知状態をすべて無効にします。

**初期設定:**Off

## • **[妨害検知アラーム]**

**On:**妨害検知エリアが設定されていない場合、全領域を設定します。妨害検知エリアを設定する場 合は、アラームページの[妨害検知エリア]タブで設定します。

**Off:**妨害検知状態をすべて無効にします。

**初期設定:**Off

• **[音検知アラーム]**

**On:**音検知アラームを使用します。[AI 音識別対象]の各項目がすべて有効となります。 **Off:**音検知アラームを使用しません。

**初期設定:**Off

# <span id="page-24-0"></span>**20.SD 録画の[保存モード]に音検知に関する「お知らせ」を追加 (取扱説明書 操作・設定編 本機の基本設定を行う[基本]ーSDメモリーカードを 設定する[SDメモリーカード])**

音検知機能を新たに追加しました。それにともない、音検知アラームが発生しても SD メモリーカー ドへの録画は行われないことを記載します。

### **録画ストリーム**

**[保存モード]**

#### **お知らせ**

- 「録画圧縮方式」が「ストリーム(1)」、「ストリーム(2)」、「ストリーム(3)」、「ストリー ム(4)」の場合、「FTP 定期送信エラー時」は設定できません。
- アラームを発生させるには、 [アラーム] タブでアラームを設定してください。
- 「録画圧縮方式」が「JPEG(1)」、「JPEG(2)」の場合、「スケジュール保存」は設定できませ  $\mathcal{L}_{10}$
- 弊社製ネットワークディスクレコーダーと接続した場合、「保存モード]が「通信異常検出時」 でグレーアウト表示になる場合があります。レコーダーとの接続を外した後に「保存モード]の 設定を変更するには、一度「SD メモリーカード]を「使用しない」に設定し、再度「使用する」 に設定してください。
- [保存モード]を「アラーム発生時」に設定しても、音検知のアラームの場合は、SD メモリー カードへの画像の保存はされません。

# <span id="page-25-0"></span>**21.アラーム設定に音検知設定へのリンクを追加**

# **(取扱説明書 操作・設定編 アラーム設定を行う[アラーム]-アラーム動作に関する 設定を行う[アラーム])**

音検知機能を新たに追加しました。それにともない、アラーム設定に音検知設定へのリンクを追加し ます。

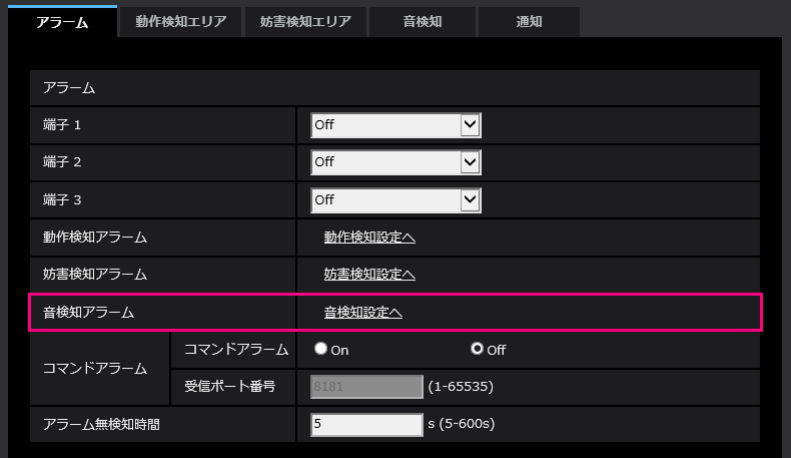

**アラーム**

• **[動作検知アラーム]**

「動作検知設定へ」をクリックすると、アラームページの [動作検知エリア] タブが表示されます。 • **[妨害検知アラーム]**

[妨害検知設定へ]をクリックすると、アラームページの [妨害検知エリア] タブが表示されます。

- **[音検知アラーム]** [音検知設定へ]をクリックすると、アラームページの [音検知] タブが表示されます。 • **[コマンドアラーム]**
	- コマンドアラームの入力を受け付けるかどうかを On/Off で設定します。 コマンドアラームとは、他のカメラからの独自アラーム通知を受信する機能です。「On」に設定す ると、複数のカメラで連動してアラーム動作を行うことができます。 **初期設定:**Off

## <span id="page-26-0"></span>**22.音検知設定を追加**

# **(取扱説明書 操作・設定編 アラーム設定を行う[アラーム]-音検知に関する設定を 行う[音検知])**

音検知機能を新たに追加しました。それにともない、アラームページに音検知の設定をするタブを 追加します。

アラームページの [音検知] タブをクリックします。

ここでは、音検知に関する設定を行います。

**重要**

- 音検知機能を使用して音声を検出したときには、音検知したことがわかるように、アラーム発生 通知ボタンを表示します。
- 端子アラームでアラーム入力を受け付けた場合や、コマンドアラームを受け付けた場合にも、 アラーム発生通知ボタンが表示されます。
- ネットワークの環境によっては、通知が遅れる場合があります。
- 音検知機能は、常に高い信頼性を求められる用途 (未然防止を目的としたシステム) には適して いません。万一発生した事故または損害に対する責任は一切、負いかねます。

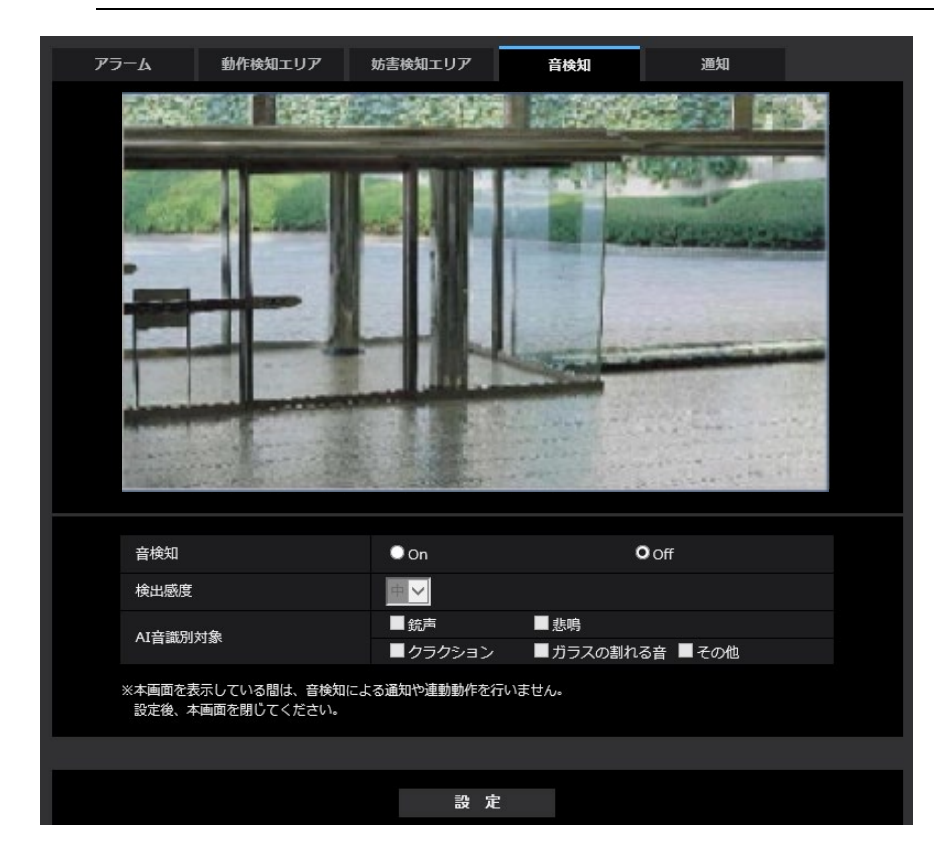

• **[音検知]**

音検知を行うかどうかを On/Off で設定します。 **On:**音検知を行います。 **Off:**音検知を行いません。 **初期設定:**Off • **[検知感度]** 検知の感度を 「低」「中」「高」から選択します。 **初期設定:**中

### • **[AI 音識別対象]**

- AI 音識別の検出対象を選択します。
- 銃声:銃声、爆発音、衝撃音、破裂音を検知します。
- 悲鳴:人の悲鳴、叫び声を検知します。
- クラクション:車のクラクションを検知します。
- ガラスの割れる音:ガラスが割れる音を検知します。
- その他:銃声、悲鳴、クラクション、ガラスの割れる音以外を検知します。

### **お知らせ**

- 以下のような場合、対象音を検知できない場合があります。
	- 悲鳴/クラクション/ガラスの割れる音の継続時間が、1 秒より短い場合
	- 対象音と周囲の騒音との差が 6 dB 未満の場合
	- 雨がカメラ・マイクに直接当たる場合
- 複数種別の対象音が同時に発生した場合、1 種類のみアラーム通知されます。

## <span id="page-28-0"></span>**23.メール通知先の通知要因に音検知を追加**

# **(取扱説明書 操作・設定編 ネットワークの設定[ネットワーク]-ネットワークの 詳細設定を行う[アドバンス]-メール送信について設定する)**

音検知機能を新たに追加しました。それにともない、通知先の通知要因に音検知を追加し、メール本 文に入力されるアラーム要因に音検知アラームを追加します。

• **[通知先 1]~[通知先 4]**

通知先のメールアドレスを設定します。通知先は 4 件まで設定できます。

**入力可能文字数:**3~128 文字

**入力可能文字:**半角英数字、半角記号「@」「.」「\_」「-」

設定したメールアドレスを削除したいときは、削除したいメールアドレスの[削除]ボタンをクリッ クします。

**端子 1:**端子 1 にアラームが発生したときに、メール通知します。

**端子 2:**端子 2 にアラームが発生したときに、メール通知します。

**端子 3:**端子 3 にアラームが発生したときに、メール通知します。

**動作検知:**動作検知が発生したときに、メール通知します。

**妨害検知:**妨害検知が発生したときに、メール通知します。

**コマンドアラーム:**コマンドアラームが入力されたときに、メール通知します。

**音検知:**音検知が発生したときに、メール通知します。

- **診断:**
- SD メモリーカード残容量通知時
- SD メモリーカードの空き容量不足時
- SD メモリーカードの認識エラー時
- **[メール本文(アラーム発生時)]**

アラームメールの本文を入力します。

**入力可能文字数:**0~200 文字

**アラーム要因:**メール本文にアラーム要因%p%が追加されます。%p%の部分は、アラームが発生し

- た要因に置き換えられて送信されます。
- 動作検知アラームの場合:"VMD"
- 妨害検知アラームの場合:"SCD"
- 端子アラームの場合:「端子名称」の「端子 1」、「端子 2」、「端子 3」で設定した各端子名称。 (例:端子 1 の名称が「Terminal1」の場合は"Terminal1")
- コマンドアラームの場合:"CMD"

- 音検知アラームの場合 (AI 音識別対象:銃声): "Audio detection Gunshot"

– 音検知アラームの場合(AI 音識別対象:悲鳴):"Audio detection Yell"

– 音検知アラームの場合(AI 音識別対象 : クラクション) : "Audio detection Vehicle Horn"

– 音検知アラームの場合(AI 音識別対象:ガラスの割れる音):"Audio detection Glass Break"

– 音検知アラームの場合(AI 音識別対象:その他):"Audio detection"

**発生時刻:**メール本文に発生時刻%t%が追加されます。%t%の部分は、アラームが発生した時刻 (時:分:秒)に置き換えられて送信されます。

### **初期設定:**

- アラーム要因:チェックあり
- 発生時刻:チェックあり
- メール本文:The %p% alarm was occurred at %t%.

## <span id="page-29-0"></span>**24.SNMP トラップの通知要因に音検知を追加**

# **(取扱説明書 操作・設定編 ネットワークの設定[ネットワーク]-ネットワークの 詳細設定を行う[アドバンス]-SNMPを設定する)**

音検知機能を新たに追加しました。それにともない、SNMP のトラップ通知設定に、音検知アラーム に関する設定を追加します。

### **トラップ通知設定**

• **[アラーム]−[動作検知]−[有効/無効]**

チェックボックスにチェックを入れた場合、動作検知が発生したときに、トラップを通知します。 **初期設定:**チェック無し(無効)

• **[アラーム]−[動作検知]−[通知文字列]**

「動作検知]のトラップの通知に使用する文字列を設定します。

**入力可能文字数:**0~20 文字

**入力可能文字:**0~9(半角)、A~Z(半角、大文字、小文字)、半角記号「!」「"」「#」「\$」「%」 「&」「'」「(」「)」「\*」「+」「,」「-」「.」「/」「:」「;」「=」「?」

**初期設定:**VMD alarm

### • **[アラーム]−[音検知]−[有効/無効]**

チェックボックスにチェックを入れた場合、音検知が発生したときに、トラップを通知します。 **初期設定:**チェック無し(無効)

• **[アラーム]−[音検知]−[通知文字列]**

[音検知]のトラップの通知に使用する文字列を設定します。

**入力可能文字数:**0~20 文字

**入力可能文字:**0~9(半角)、A~Z(半角、大文字、小文字)、半角記号「!」「"」「#」「\$」「%」 「&」「'」「(」「)」「\*」「+」「,」「-」「.」「/」「:」「;」「=」「?」

#### **初期設定:**audio

• **[アラーム]−[コマンドアラーム]−[有効/無効]**

チェックボックスにチェックを入れた場合、コマンドアラームが発生したときに、トラップを通知し ます。

**初期設定:**チェック無し(無効)

#### • **[アラーム]−[コマンドアラーム]−[通知文字列]**

[コマンドアラーム]のトラップの通知に使用する文字列を設定します。

入力可能文字数:0~20 文字

入力可能文字:0~9(半角)、A~Z(半角、大文字、小文字)、半角記号「!」「"」「#」「\$」「%」 「&」「'」「(」「)」「\*」「+」「,」「-」「.」「/」「:」「;」「=」「?」

**初期設定:**cmd

### **お知らせ**

• アラーム発生時の SNMP トラップ通知を動作させるためには、アラーム動作の設定が必要です。 アラーム動作に関する設定を行うには、取扱説明書の操作・設定編の「アラーム設定を行う [アラーム]」を参照してください。

## <span id="page-30-0"></span>**25.スケジュール設定に音検知許可を追加**

## **(取扱説明書 操作・設定編 スケジュールの設定を行う[スケジュール])**

音検知機能を新たに追加しました。それにともない、スケジュール設定に、音検知許可の設定項目を 追加します。

スケジュールページでは、以下の項目についてスケジュールを設定します。

- アラーム入力許可(端子 1,2,3)
- アラーム入力許可(端子1)
- アラーム入力許可(端子 2)
- アラーム入力許可(端子 3)
- 動作検知許可
- 妨害検知許可
- 音検知許可
- 画像公開許可
- SD 録画
- シーンファイル
- FTP 定期送信
- メール送信許可
- 全アラーム検知許可(みえますねっと設定時、かつスケジュール 5 のみ)
- カメラの再起動(スケジュール 5 のみ)

スケジュールページは、[スケジュール]タブのみで構成されています。

**1** 「動作モード」からスケジュールの動作を選択します。 初期設定時は「Off」に設定されています。 **Off:**スケジュール動作を行いません。 **アラーム入力許可 (端子 1,2,3):**スケジュール設定されている間、端子のアラーム入力を許可します。 **アラーム入力許可 (端子 1):**スケジュール設定されている間、端子 1 のアラーム入力を許可します。 **アラーム入力許可 (端子 2):**スケジュール設定されている間、端子 2 のアラーム入力を許可します。 **アラーム入力許可 (端子 3):**スケジュール設定されている間、端子 3 のアラーム入力を許可します。 **動作検知許可:**スケジュール設定されている間、動作検知を許可します。 **妨害検知許可:**スケジュール設定されている間、妨害検知を許可します。 **音検知許可:**スケジュール設定されている間、音検知を許可します。

# <span id="page-31-0"></span>**26.ライブ画ページにグリッド表示機能を追加**

# **(取扱説明書 操作・設定編 PCから画像を見るーライブ画ページについて)**

Internet Explorer(IE)以外のブラウザでアクセスした時のライブ画ページに、グリッド表示機能を追

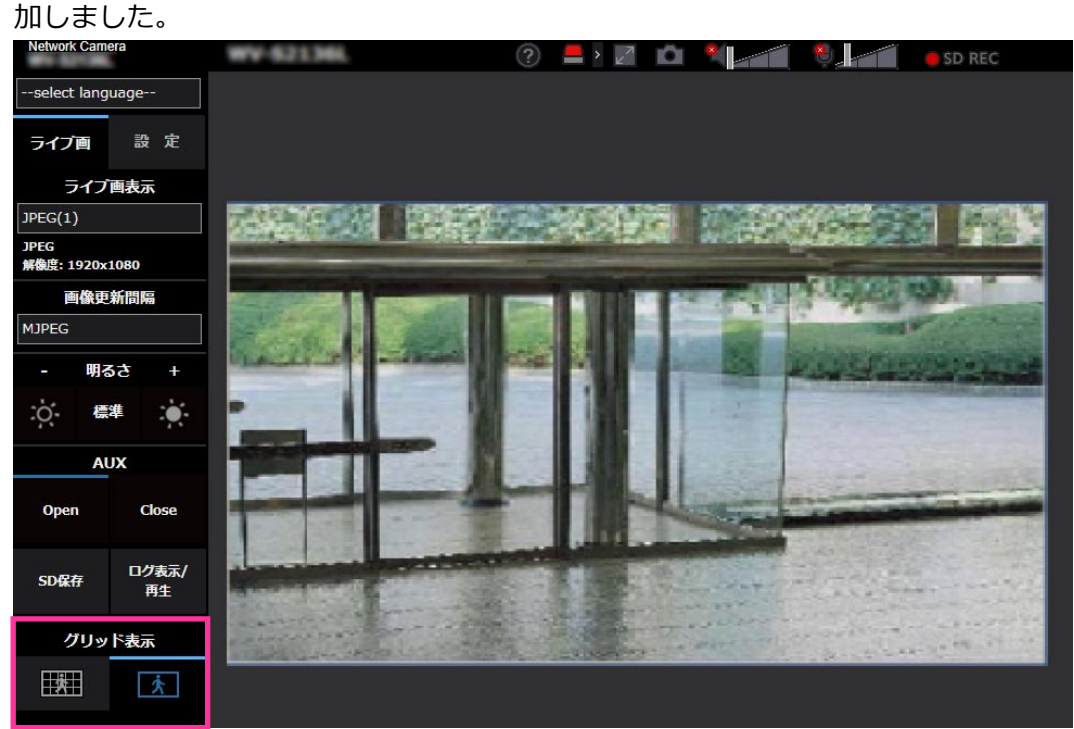

• **[グリッド表示]ボタン**

機能拡張ソフトウェアを用いる際の本機の位置調整に使用可能な、グリッド表示の On/Off を設定し ます。

機能拡張ソフトウェアごとの調整サイズについては、サポートウェブサイトに掲載されています。

https://biz.panasonic.com/jp-ja/products-services\_security\_support\_technical-information <管理番号:C0320>

<span id="page-32-0"></span>**27.ズーム/フォーカス調整ページにグリッド表示機能を追加 (取扱説明書 操作・設定編 画像・音声に関する設定を行う[映像/音声] -画質調整、ズーム/フォーカス、プライバシーゾーン、VIQS、レンズ歪み補正を 設定する[画質]-ズーム/フォーカスを調整する)**

映像/音声ページの「画質1タブの「ズーム/フォーカス調整」にグリッド表示機能を追加しました。

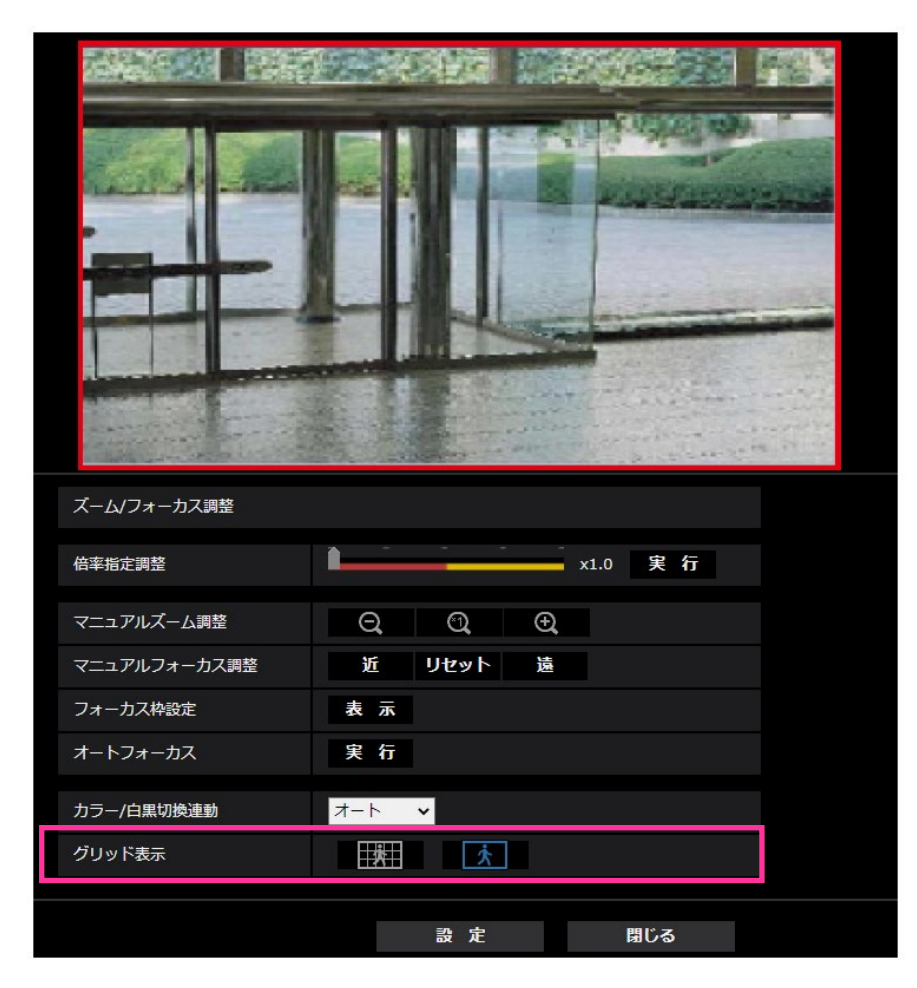

## • **[グリッド表示]**

機能拡張ソフトウェアを用いる際の本機の位置調整に使用可能な、グリッド表示の On/Off を設定し ます。

機能拡張ソフトウェアごとの調整サイズについては、サポートウェブサイトに掲載されています。 https://biz.panasonic.com/jp-ja/products-services\_security\_support\_technical-information <管理番号:C0320>

# **28.メール通知先の認証パスワードを拡張**

# <span id="page-33-0"></span>**(取扱説明書 操作・設定編 ネットワークの設定[ネットワーク]-ネットワークの 詳細設定を行う[アドバンス]-メール送信について設定する)**

メール通知先の認証用パスワードについて入力可能文字数を 128 文字に拡張しました。

### • **[認証−パスワード]**

- サーバーにアクセスするパスワードを入力します。 入力可能文字数:0~128 文字
- 入力不可文字:全角、半角記号「"」「&」

## <span id="page-34-0"></span>**29.解除キーの登録動作に関する「お知らせ」を追加**

**(取扱説明書 操作・設定編 機能拡張ソフトウェアの管理、スケジュール設定を行う [機能拡張ソフトウェア]-機能拡張ソフトウェアのインストール、アンインストール、 バージョンアップを行う[ソフトウェア管理])**

解除キーを登録したあとは本機が再起動することを、「お知らせ」に追加しました。

### **機能拡張ソフトウェアをインストールする**

**4** 解除キー番号を取得し、解除キー登録を行います。

#### **お知らせ**

- 機能拡張ソフトウェアの種類によっては、解除キー登録が必要な場合があります。解除キーの取 得、および登録方法については、機能拡張ソフトウェアの取扱説明書を参照してください。
- 解除キーの登録後、本機は再起動します。本機が再起動した後、解除キーが登録されていることを 確認の上、機能拡張ソフトウェアの設定をしてください。

### **AI プロセッサー解除ライセンス 解除キー登録**

AI プロセッサー解除ライセンス(WV-XLE001W:別売)の解除キー番号を入力します。AI プロセ ッサー解除ライセンスを使用すると、他社から発売される本機の AI プロセッサーを使用するアプリ ケーションソフトウェアを有効にすることができます。

#### **お知らせ**

• 解除キーの登録後、本機は再起動します。本機が再起動した後、解除キーが登録されていることを 確認の上、機能拡張ソフトウェアの設定をしてください。

# <span id="page-35-0"></span>**30.機能拡張ソフトウェアモード On 時に録画機能を使用できるように変更**

# **(取扱説明書 操作・設定編 本機の基本設定を行う[基本]-SDメモリーカードを**

## **設定する[SDメモリーカード])**

機能拡張ソフトウェアモードを On に設定しても、本機機能による SD メモリーカードへの録画機能 を利用できるようになります。

### **[機能拡張ソフトウェアモード]**

インストールした機能拡張ソフトウェアが、本機のSDメモリーカードを使用する場合に本設定を Onに設定します。

• **On:** 機能拡張ソフトウェアが、本機のSDメモリーカードを使用することができるようになります。

• **Off:** 機能拡張ソフトウェアが、本機のSDメモリーカードを使用することができません。

**初期設定:**Off

### **お知らせ**

・機能拡張ソフトウェアについては、以下の弊社のサポートウェブサイトを参照してください。 https://biz.panasonic.com/jp-ja/products-services\_security\_support\_technical-information <管理番号 : C0103>

・機能拡張ソフトウェアモードを On から Off に設定する場合は、SD メモリーカードのフォーマッ トを行うことを推奨します。

・SD メモリーカードを使用する機能拡張ソフトウェアを動作させる場合、SD メモリーカードへの録 画機能の動作は保証できません。

# <span id="page-36-0"></span>**31.SD メモリーカードの「上書き」の初期値を On に変更**

**(取扱説明書 操作・設定編 本機の基本設定を行う[基本]-SDメモリーカードを 設定する[SDメモリーカード])**

### **[上書き]**

SD メモリーカードの空き容量が少なくなったときに、画像を上書きして保存するかどうかを設定しま す。

• On: SD メモリーカードの空き容量が少なくなった場合、古い画像から上書きして繰り返し保存しま す。

• Off: SD メモリーカードの空き容量がなくなった場合、SD メモリーカードへの保存を停止します。

### **初期設定**:On

# <span id="page-37-0"></span>**32.インターネットモードの On/Off の補足説明を設定画面に追加**

**(取扱説明書 操作・設定編 画像・音声に関する設定を行う[映像/音声] -ストリームに関する設定を行う[映像])**

インターネットモード設定の On/Off の補足説明を追記しました。

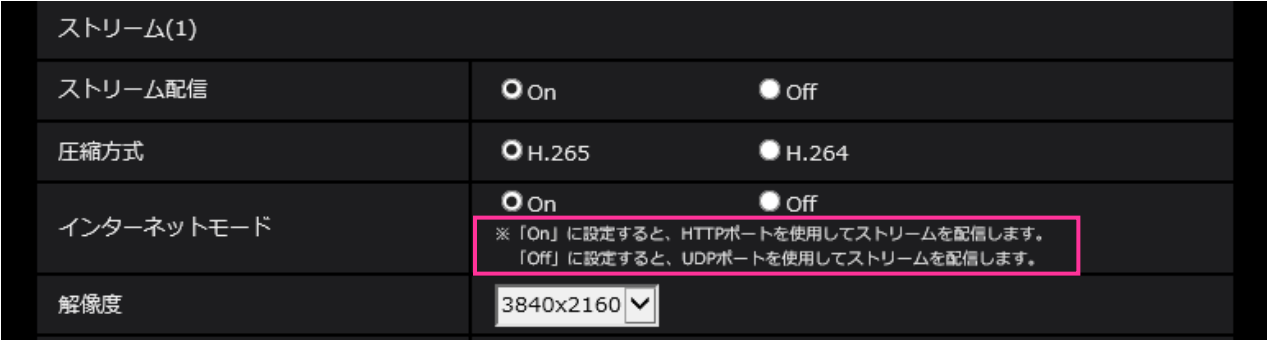

## **[インターネットモード]**

H.265 (または H.264)画像をインターネット経由で配信する場合に選択します。 ブロードバンドルー ターの設定を JPEG 画像配信時と同じ設定のままでストリームを配信することができます。

- **On**:HTTP ポートを使用して H.265(または H.264)画像、音声を配信します。HTTP ポート番 号の設定については「ネットワークを設定する[ネットワーク]」の「IPv6/v4 共通」をお読みくだ さい。
- **Off** : UDP ポートを使用して H.265(または H.264)画像、音声を配信します。

**初期設定**:On

## **お知らせ**

- 「On」に設定すると、配信方式は「ユニキャスト(ポート番号設定:オート)」に制限されます。
- 「On」に設定すると、ストリームの画像が表示されるまでに数秒かかります。
- 「On」に設定すると、本機に同時にアクセスするユーザー数や音声データの有無などによっては、 ストリームの画像が表示されない場合があります。
- 「On」に設定すると、IPv4 アクセスのみに制限されます。

## <span id="page-38-0"></span>**33.独自アラーム通知に機能拡張ソフトウェアの試用期間満了時を追加**

## **(取扱説明書 操作・設定編 アラーム設定を行う[アラーム]**

**-アラーム通知に関する設定を行う[通知]-独自アラーム通知について設定する)** 機能拡張ソフトウェアの試用期間満了を独自アラームの診断通知として、通知機能を追加しました。

#### **独自アラーム通知**

### **•[独自アラーム通知]**

以下の場合に独自アラーム通知を行うかどうかを On/Off で設定します。

- アラーム発生時 (独自アラーム通知先「アラーム」欄)
- SD メモリーカード残容量通知時(独自アラーム通知先「診断」欄)
- SD メモリーカードの空き容量不足時(独自アラーム通知先「診断」欄)
- SD メモリーカードの認識エラー時(独自アラーム通知先「診断」欄)
- SD メモリーカードの書き込みエラー時(独自アラーム通知先「診断」欄)

• 機能拡張ソフトウェアの試用期間満了時(独自アラーム通知先「診断」欄)

**初期設定**:Off

### **お知らせ**

● 独自アラームの通知は、「通知先 1」から順に通知されます(「アラーム」欄または「診断」欄に チェックした通知先のみ)。

## **• [アラーム拡張情報付加]**

動作検知アラームの検出エリア番号を独自アラームで通知するかどうかをOn/Offで設定します。 **初期設定**:Off

#### **• [通知先ポート番号]**

独自アラーム通知先の受信ポート番号を設定します。 **設定可能範囲**:1~65535 **初期設定**:1818 以下のポート番号は、本機で使用していますので設定できません。 20、21、23、25、42、53、67、68、69、80、110、123、161、162、443、995、10669、10670

**• [リトライ回数]**

独自アラーム通知ができなかった場合の再試行回数を設定します。 **設定可能範囲**:0~30 **初期設定**:2

#### **独自アラーム通知先**

#### •**[通知先 1]~[通知先 8]**

独自アラーム通知先を IP アドレスまたはホスト名で設定します。通知先は 8 件まで設定できます。 **「アラーム」欄**:チェックを入れると、アラーム発生時、通知します。

**「診断」欄**:チェックを入れると、SD メモリーカードの残容量通知、SD メモリーカードの空き容量不 足、SD メモリーカード認識エラー、SD メモリーカード書き込みエラー、機能拡張ソフトウェアの試用 期間満了を通知します。

**「通知先アドレス」欄**:通知先の IP アドレスまたはホスト名を入力します。 **入力可能文字**:半角英数字、半角記号「:」「.」「\_」「-」 設定した通知先を削除したいときは、削除したい通知先の[削除]ボタンをクリックします。

#### •**[動作検知エリア別送信設定]**

動作検知エリア別送信設定を行うかどうかを On/Off で設定します。 「動作検知エリア別送信設定」を「On」に設定した場合、「アラームエリア No.」が動作検知アラーム で設定した「アラームエリア」の番号と合致するときのみ、アラーム通知を実施します。 動作検知アラーム以外のアラーム通知は実施しません。動作検知エリア別送信機能を使用する場合、動 作検知でのアラームエリアの状態を「有効」に設定してください。 **初期設定**:Off

#### •**[アラームエリア No.]**

**設定可能範囲**:1~4 **初期設定**:1

**重要**

• 「通知先アドレス」のホスト名を入力する場合は、ネットワークページの [ネットワーク] タブで DNSの設定を行う必要があります。(→ネットワークを設定する [ネットワーク])

• 通知先が正しく設定されていることを確認してください。通知先が存在しない場合、独自アラーム通 知の遅延や送信抜けが発生することがあります。

## <span id="page-40-0"></span>**34.NTP テスト機能を追加**

**(取扱説明書 操作・設定編 ネットワークの設定[ネットワーク] -ネットワークの詳細設定を行う[アドバンス]-NTP サーバーを設定する)** NTP サーバーと通信できるかを確認する為、時刻同期のテスト機能を追加しました。

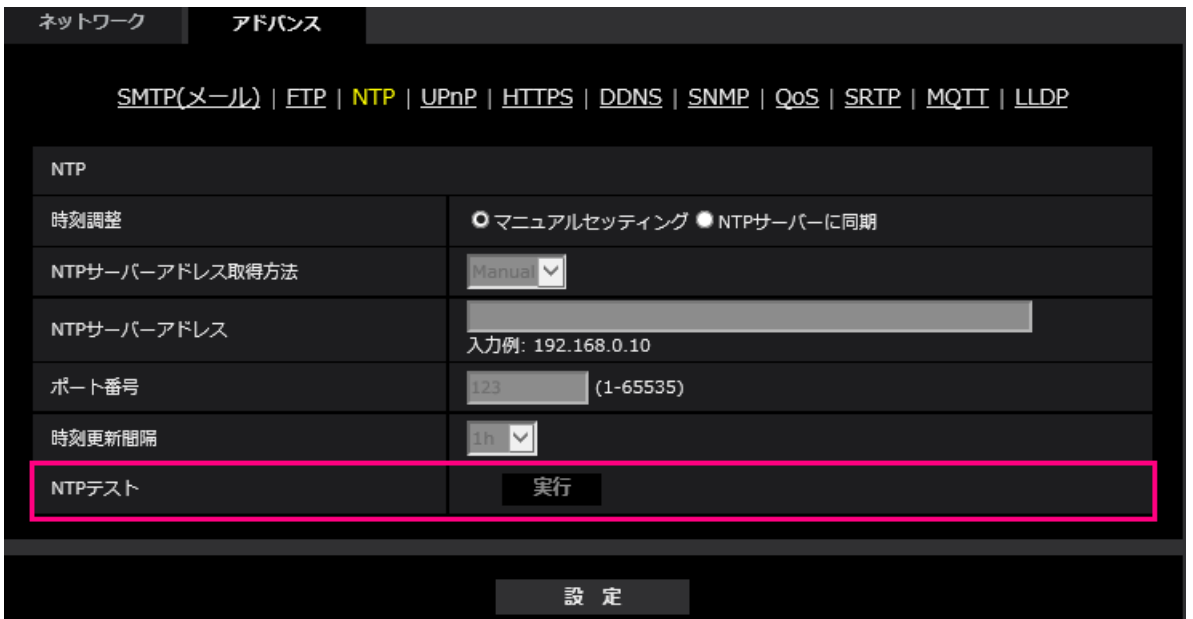

### **[NTP テスト]**

「時刻調整」を「NTP サーバーに同期」を選択し、NTP サーバー情報を設定後に「実行」ボタンをク リックしてください。NTP サーバーと通信し、時刻同期を実施し、NTP 動作の確認をすることができ ます。

### **お知らせ**

・NTP テストに成功すると、「NTP 時刻補正に成功しました。」を表示します。

・NTP テストに失敗すると、「NTP 時刻補正に失敗しました。」を表示します。

・「時刻調整」が「マニュアルセッティング」に設定している場合は、NTP テストの「実行」ボタンは グレー表示されます。

・「時刻調整」が、「NTP サーバーに同期」に設定されている場合で、NTP サーバーアドレスが設定さ れていない場合には、NTP テストの「実行」ボタンはグレーアウト表示されます。

# **35.HTTPS に TLS 設定を追加**

# <span id="page-41-0"></span>**(取扱説明書 操作・設定編 ネットワークの設定[ネットワーク]**

# **-ネットワークの詳細設定を行う[アドバンス]-HTTPSを設定する)**

HTTPS の接続方法に TLS1.1, TLS1.2, TLS1.3 の選択項目を追加しました。

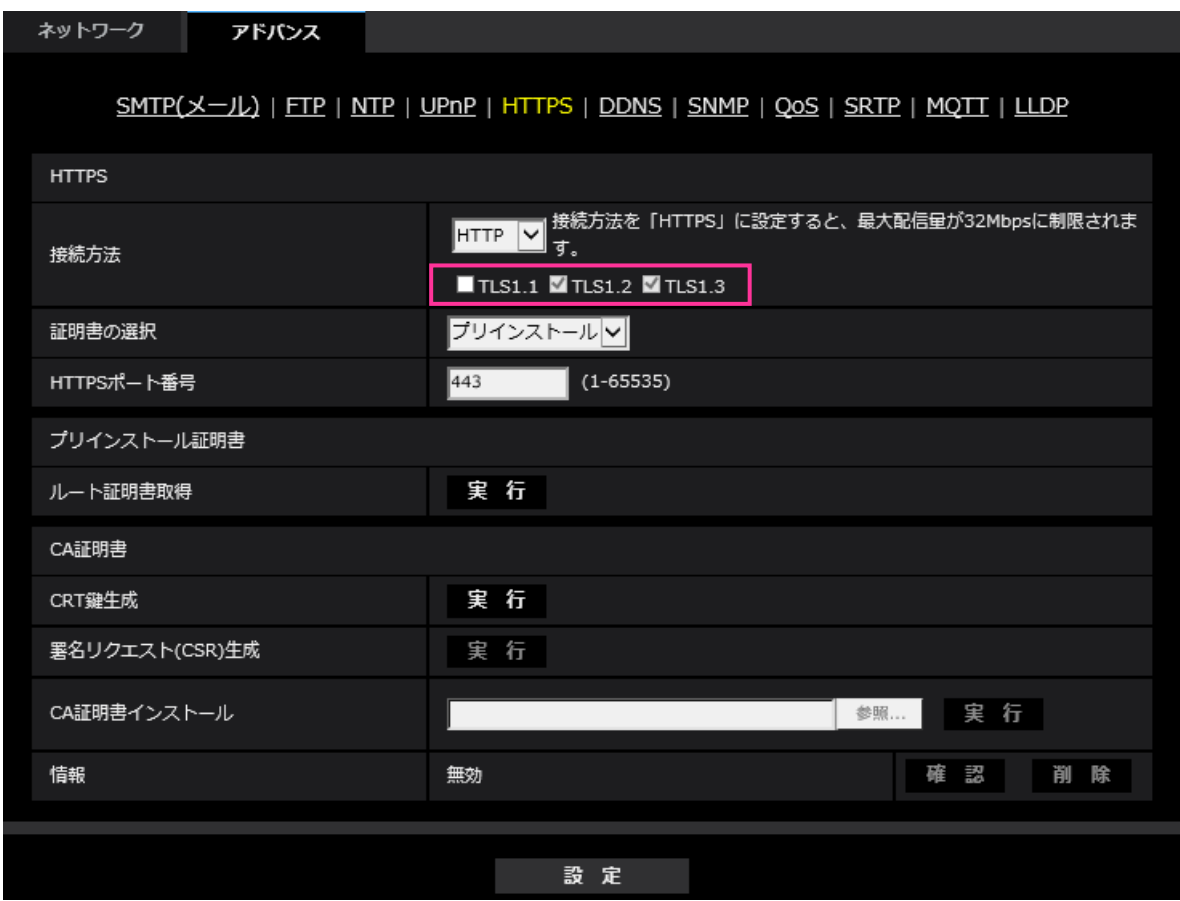

## **[HTTPS-接続方法]**

本機への接続方法を設定します。 **HTTP**: HTTP と HTTPS 接続が可能になります。 **HTTPS**: HTTPS 接続のみ可能になります。 **初期設定**:HTTP HTTPSを選択した場合に使用するTLSを選択します。 • **TLS1.1**:有効/無効を設定します。 • **TLS1.2**、**TLS1.3**:常に有効で、無効に設定することはできません。

**初期設定**:**TLS1.1**:無効、**TLS1.2**:有効, **TLS1.3**:有効

## **お知らせ**

• HTTP選択時に、HTTPS接続するには、最初にHTTPS接続設定を行ってください。その後、HTTPに 設定変更した場合でも、HTTPS接続が可能となります。

# **36.MQTT 機能を追加**

# <span id="page-42-0"></span>**(取扱説明書 操作・設定編 ネットワークの設定[ネットワーク]**

# **-ネットワークの詳細設定を行う[アドバンス])**

MQTT (Message Queueing Telemetry Transport)を「ネットワーク」の「アドバンス」に追加しました。 アラームが発生した時に、MQTT サーバーにアラームによるイベント動作を通知することができます。

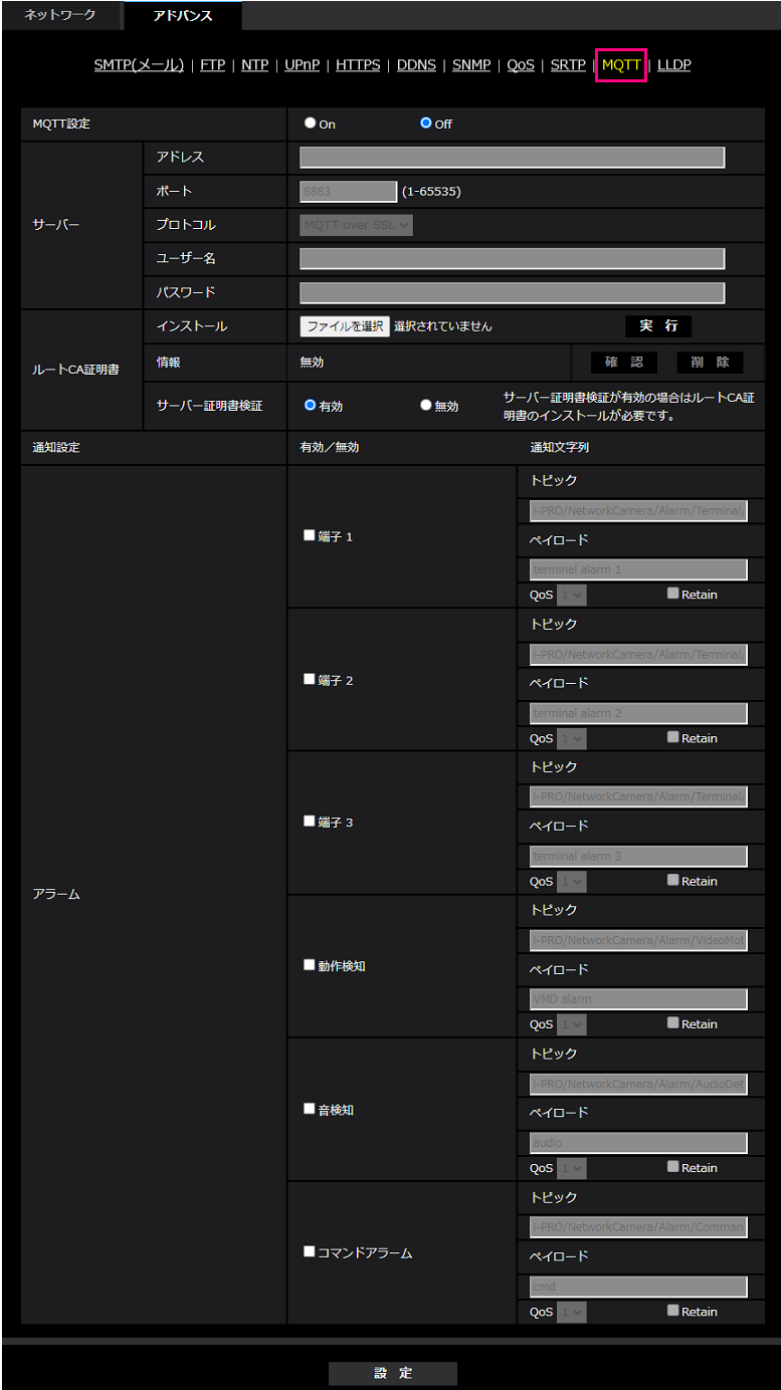

## **[MQTT 設定]**

MQTT 機能を有効にするかどうかを On/Off で設定します。 On に設定した場合、または、カメラの起動時に On の場合、設定されたサーバーに接続します。 設定したアラームが発生した場合に、設定内容をサーバーに通知します。 **初期設定**:Off

**サーバー**

#### **[アドレス]**

アラーム発生時に通知する MQTT サーバーの IP アドレスまたはホスト名を入力します。

**入力可能文字数**:1~128 文字

**入力可能文字**:半角英数字、半角記号「:」「.」「\_」「-」

**初期設定**:なし(空白)

#### **[ポート番号]**

MQTT サーバーのポート番号を入力します。

### **設定可能ポート番号**:1~65535

#### **初期設定**:8883

以下のポート番号は、本機で使用していますので設定できません。

20、21、23、25、42、53、67、68、69、80、110、123、161、162、443、554、995、10669、 10670、

#### **[プロトコル]**

MQTT サーバーとの接続で使用するプロトコルを MQTT over SSL/MQTT over TCP から選択します。 **初期設定**: MQTT over SSL

#### **[ユーザー名]**

MQTT サーバーにアクセスするユーザー名を入力します。

#### **入力可能文字数**:0~32 文字

**入力不可文字**:全角、半角記号「"」「&」「:」「;」「¥」

#### **[パスワード]**

MQTT サーバーにアクセスするパスワードを入力します。

#### **入力可能文字数**:0~32 文字

**入力不可文字**:全角、半角記号「"」「&」

#### **ルート CA 証明書**

#### **[インストール]**

証明機関から発行されたルート CA 証明書のインストールを行います

[ファイルを選択]ボタンをクリックすると表示される「ファイルを開くダイアログ」で、認証機関か ら発行されたルート CA 証明書のファイルを選択し、[実行]ボタンをクリックするとルート CA 証明書 のインストールが実行されます。

ルート CA 証明書のデータ形式は、PEM 形式または、DER 形式になります。

#### **[情報]**

ルート CA 証明書の情報が表示されます。

**無効**: ルートCA証明書がインストールされていない

**ルート CA 証明書のホスト名**:インストール済みの場合に表示

[確認]ボタンをクリックすると、ルート CA 証明書の詳細を確認できます。

[削除]ボタンをクリックすると、インストールしたルート CA 証明書を削除します。

#### **[サーバー証明書検証]**

[プロトコル]に「MQTT over SSL」を選択し、[サーバー証明書検証]が「有効」の場合、SSL 接続時に 登録されているルート CA 証明書を用いて、サーバー証明書の検証を行います。

#### **初期設定**:有効

#### **お知らせ**

・[サーバー証明書検証] が「有効」の場合は、ルート CA 証明書をインストールしてください。

#### **通知設定**

#### **[アラーム]**

MQTT サーバーに通知するアラームイベントをチェックします。

**端子 1**:端子 1 にアラーム発生した時に MQTT サーバーに通知します。 **端子 2**:端子 2 にアラーム発生した時に MQTT サーバーに通知します。 **端子 3**:端子 3 にアラーム発生した時に MQTT サーバーに通知します。 **動作検知**:動作検知が発生した時に MQTT サーバーに通知します。 **音検知**:音検知が発生した時に MQTT サーバーに通知します。 **コマンドアラーム**:コマンドアラームが入力された時に MQTT サーバーに通知します。 **[トピック]** 送信する MQTT トピック名を設定します。トピックは「/」で区切られた階層構造になっています。 **入力可能文字数**:1~128 文字 **入力可能文字**:半角英数、半角記号 **入力禁止文字:**半角記号「¥」 **初期設定**: **端子1: i-PRO/NetworkCamera/Alarm/Terminal/1 端子2**:i-PRO/NetworkCamera/Alarm/Terminal/2 **端子3**:i-PRO/NetworkCamera/Alarm/Terminal/3 **動作検知**:i-PRO/NetworkCamera/Alarm/VideoMotionDetection **音検知**:i-PRO/NetworkCamera/Alarm/AudioDetection **コマンドアラーム**:i-PRO/NetworkCamera/Alarm/Command **[ペイロード]** MQTT メッセージペイロードを設定します。 **入力可能文字数**:1~128 文字 **入力可能文字**:半角英数、半角記号 **入力禁止文字**:半角記号「¥」 **初期設定**: **端子1**:terminal alarm 1 **端子2**: terminal alarm 2 **端子3**:terminal alarm 3 **動作検知**:VMD alarm **音検知**:audio **コマンドアラーム**:cmd **[QoS]** QoS のレベルを 0, 1, 2 から選択します。0<1<2 と通信品質が高くなります。 **0**:QoS0 でメッセージは最高 1 回配信されます。メッセージがサーバーに届くかは保証されません。 **1**:QoS1 でメッセージは最低 1 回 配信されます。メッセージが送信先に届くことが保証されるが重 複して届く可能性があります。 **2**:QoS2 でメッセージは正確に 1 回 配信されます。メッセージが過不足なく 1 回のみ到着すること が保証されます。 **初期設定**:1 **[Retain]** 最後に通知したメッセージを MQTT サーバーに保存させる場合にはチェックを入れます。

**初期設定**:チェックなし

# **37.MQTT 機能の失敗時にシステムログを追加**

## <span id="page-45-0"></span>**(取扱説明書 操作・設定編 システムログ表示について)**

MQTT 機能で異常が発生した場合のシステムログを追加しました。 **MQTT に関するエラー表示**

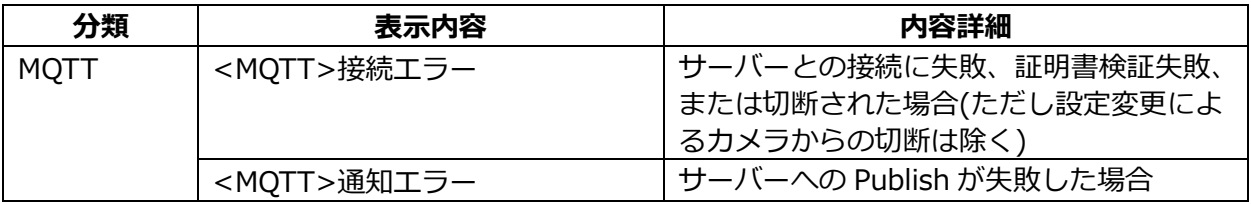

# **38.LLDP 機能を追加**

## <span id="page-46-0"></span>**(取扱説明書 操作・設定編 ネットワークの設定[ネットワーク]**

# **-ネットワークの詳細設定を行う[アドバンス])**

LLDP (Link Layer Discovery Protocol) を [ネットワーク] の [アドバンス] に追加しました。カメラ のデバイス情報を LLDP 対応機器と送受信することで、相互運用を実現することができます。

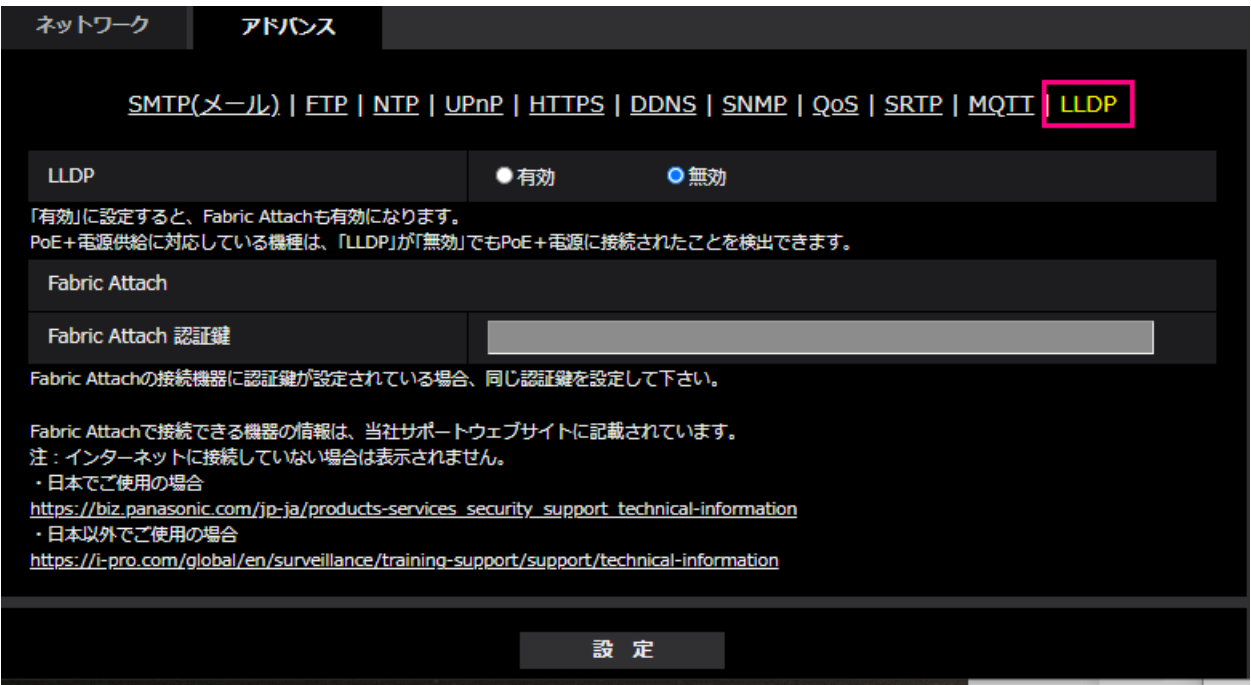

## **[LLDP]**

LLDP 機能および Fabric Attach を有効にするかどうかを有効/無効で設定します。

## **初期設定**:無効

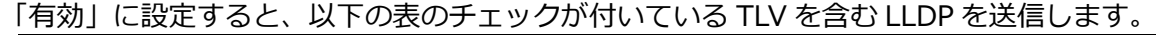

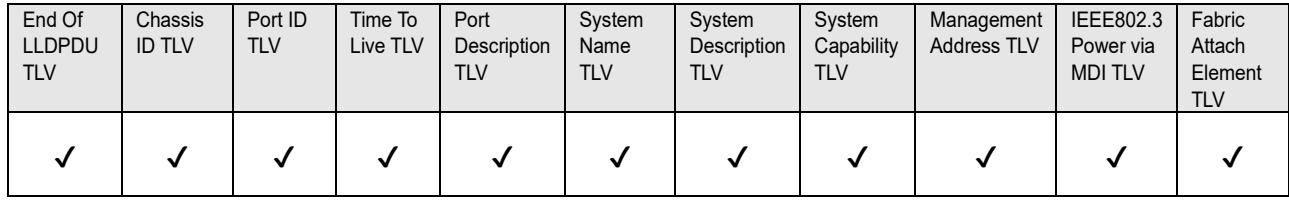

※PoE+電源供給に対応している機種は、「無効」に設定していても PoE+電源供給のために、以下の表 のチェックが付いている TLV を含む LLDP を送信します。

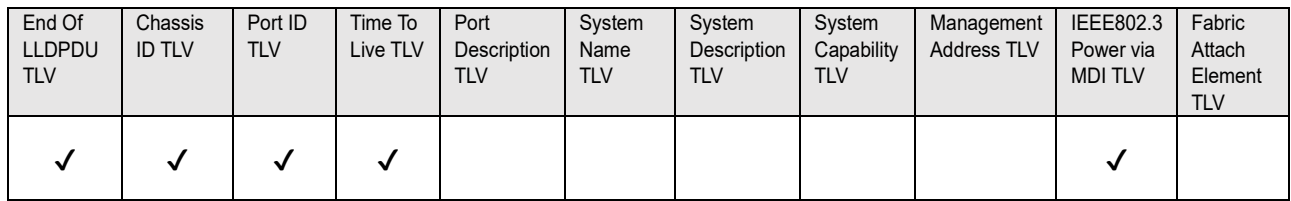

## **Fabric Attach**

**[Fabric Attach 認証鍵]**

Fabric Attach 認証に使用する鍵を入力します。なお、「LLDP」が「有効」の時のみ有効です。

**入力可能文字数**:0~32 文字 (Fabric Attach 認証を行わない場合、空白にして下さい。) **入力可能文字**:半角英数字 **初期設定**:なし(空白)

## **お知らせ**

- ・[設定]ボタンをクリックすると、本機を再起動します。再起動後、電源投入時と同様に約 2 分間操作 できません。
- ・Fabric Attach で接続できる機器の情報は、当社サポートウェブサイトに記載されています。 [https://biz.panasonic.com/jp-ja/products-services\\_security\\_support\\_technical-information](https://biz.panasonic.com/jp-ja/products-services_security_support_technical-information)

av1120-4121 PGQQ1438VA